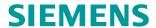

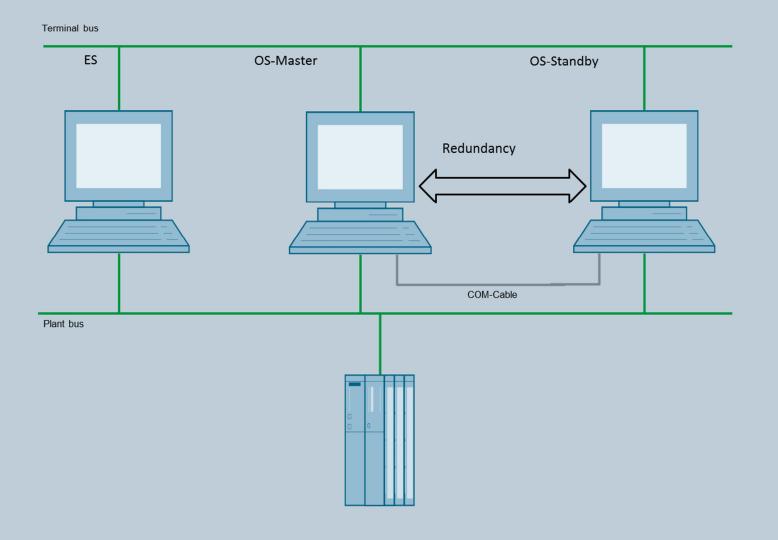

Application description • 05/2015

# SIMATIC PCS 7 Minimal Configuration

SIMATIC PCS 7 V8.1

# Warranty and liability

#### Note

The Application Examples are not binding and do not claim to be complete regarding the circuits shown, equipping and any eventuality. The Application Examples do not represent customer-specific solutions. They are only intended to provide support for typical applications. You are responsible for ensuring that the described products are used correctly. These application examples do not relieve you of the responsibility to use safe practices in application, installation, operation and maintenance. When using these Application Examples, you recognize that we cannot be made liable for any damage/claims beyond the liability clause described. We reserve the right to make changes to these Application Examples at any time without prior notice. If there are any deviations between the recommendations provided in these application examples and other Siemens publications – e.g. Catalogs – the

We do not accept any liability for the information contained in this document.

contents of the other documents have priority.

Any claims against us – based on whatever legal reason – resulting from the use of the examples, information, programs, engineering and performance data etc., described in this Application Example shall be excluded. Such an exclusion shall not apply in the case of mandatory liability, e.g. under the German Product Liability Act ("Produkthaftungsgesetz"), in case of intent, gross negligence, or injury of life, body or health, guarantee for the quality of a product, fraudulent concealment of a deficiency or breach of a condition which goes to the root of the contract ("wesentliche Vertragspflichten"). The damages for a breach of a substantial contractual obligation are, however, limited to the foreseeable damage, typical for the type of contract, except in the event of intent or gross negligence or injury to life, body or health. The above provisions do not imply a change of the burden of proof to your detriment.

Any form of duplication or distribution of these Application Examples or excerpts hereof is prohibited without the expressed consent of the Siemens AG.

# Security information

Siemens provides products and solutions with industrial security functions that support the secure operation of plants, solutions, machines, equipment and/or networks. They are important components in a holistic industrial security concept. With this in mind, Siemens' products and solutions undergo continuous development. Siemens recommends strongly that you regularly check for product updates.

For the secure operation of Siemens products and solutions, it is necessary to take suitable preventive action (e.g. cell protection concept) and integrate each component into a holistic, state-of-the-art industrial security concept. Third-party products that may be in use should also be considered. For more information about industrial security, visit <a href="http://www.siemens.com/industrialsecurity">http://www.siemens.com/industrialsecurity</a>.

To stay informed about product updates as they occur, sign up for a product-specific newsletter. For more information, visit <a href="http://support.industry.siemens.com">http://support.industry.siemens.com</a>.

# **Table of contents**

| Warra | anty and I                                                     | liability                                                                                                    | 2                                |
|-------|----------------------------------------------------------------|----------------------------------------------------------------------------------------------------|----------------------------------|
| 1     | Overviev                                                       | v of the minimal configuration                                                                                                    | 5                                |
|       | 1.1<br>1.2<br>1.3<br>1.4                                       | ES/OS single-user system                                                                                                    | 6<br>7                           |
| 2     | General/                                                       | optional system settings                                                                                                    | 10                               |
|       | 2.1<br>2.2                                                     | Bus connection of the PC stations                                                                                                    |                                  |
| 3     | ES/OS si                                                       | ingle-user system                                                                                                    | 11                               |
|       | 3.1<br>3.2<br>3.3<br>3.3.1<br>3.3.2<br>3.3.3<br>3.3.4          | Configuration description                                                                                                    | 12<br>13<br>13<br>19<br>21       |
| 4     | ES/OS c                                                        | lient and OS server                                                                                                    | 22                               |
|       | 4.1<br>4.2<br>4.3<br>4.3.1<br>4.3.2<br>4.3.3<br>4.3.4<br>4.3.5 | Configuration description Required hardware and software licensing Step-by-Step configuration Preparatory activities ES configuration OS configuration Activating the runtime Particularities when loading the OS project changes | 23<br>24<br>24<br>24<br>40<br>45 |
| 5     | ES, Mast                                                       | ter OS and Standby OS                                                                                                    | 46                               |
|       | 5.1<br>5.2<br>5.3<br>5.3.1<br>5.3.2<br>5.3.3                   | Configuration description  Required hardware and software licensing  Step-by-Step configuration  ES configuration  OS configuration  Activating the runtime                                                                       | 48<br>49<br>49<br>65             |
| 6     | Master E                                                       | S/OS and Standby OS                                                                                                    | 72                               |
|       | 6.1<br>6.2<br>6.3<br>6.3.1<br>6.3.2<br>6.3.3<br>6.3.4          | Configuration description                                                                                                    | 76<br>77<br>77<br>89<br>98       |
| 7     | Expansion                                                      | on with the PCS 7 OS Web Option                                                                                                    | 99                               |
|       | 7.1<br>7.2<br>7.3<br>7.4<br>7.4.1<br>7.4.2<br>7.4.3            | Web-specific hardware and software requirements                                                                                                    | 02<br>03<br>04<br>05<br>08       |

| 8 |       |                                          |     |
|---|-------|------------------------------------------|-----|
|   |       | Installing the Web client plug-ins       |     |
|   | 7.5   | Settings for the Web client              | 113 |
|   | 7.4.4 | Downloading and compiling the Web Server | 112 |

# 1 Overview of the minimal configuration

There are various constellations possible when utilizing the engineering station in process mode as an operator station or multiple operator stations with as few PCs as possible. The following versions were selected according to their feasibility and usefulness in the context of PCS 7.

The configurations shown here also include descriptions of solutions with configurations that do not differ significantly from each other.

In general, particular functionality criteria must be considered when using the engineering PC as an OS, because the OS project must be closed when performing certain activities. This will also be discussed in more detail below.

### 1.1 ES/OS single-user system

The smallest of all configurations only requires one PC station.

Figure 1-1

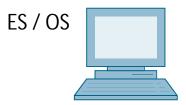

#### Process mode / functionality

Since version 6.1 of PCS 7, the OS project can also be compiled when the runtime is activated (change compilation). Thus, the operator and archiving functions are given permanently.

#### Note

The description and configuration instructions for this configuration can be found in chapter 3 "ES/OS single-user system".

#### Alternatives / variations

The complete SIMATIC PCS 7 BOX package is also a good alternative. It combines the AS, OS and ES in a compact PC system. A PROFIBUS interface is also integrated to connect the distributed process I/O.

#### **Note**

The ES/OS single-user system can also be extended with the functionality of the PCS 7 OS Web Server. You can find the corresponding instructions in chapter 7 "Expansion with the PCS 7 OS Web Option".

#### 1.2 ES/OS client and OS server

With an additional PC station as an OS server, the ES can be used as an OS client. This receives access to the data of the OS server in process mode and visualizes them.

Figure 1-2

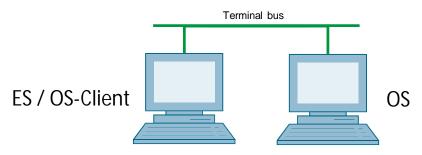

#### Process mode / functionality

In PCS 7, the OS server may be used for operator functions when not more than four OS clients are connected. In this example, if the server malfunctions, the complete OS functionality fails. Besides this, the OS client must be terminated for OS project changes occurring at a later stage. But the OS server keeps on working permanently when compiling/loading changes.

Note

The description and configuration instructions for this configuration can be found in chapter 4 "ES/OS client and OS server".

#### Alternatives / variations

An advantage of this configuration is the possibility to connect additional clients to the OS server in a relatively simple and inexpensive manner.

### 1.3 ES, Master OS and Standby OS

Three PC stations are required for the PCS 7–compliant implementation of OS redundancy. Then, the ES fulfills exclusively engineering tasks and during operation it only serves for testing OS functions.

Figure 1-3

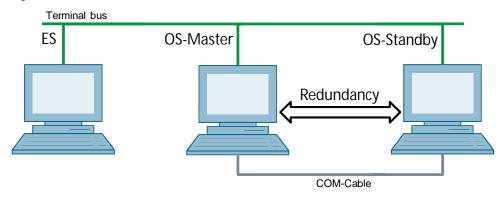

#### Process mode / functionality

Since the ES is not involved in the process mode, the operator functions of the two OS single stations are permanently available. The OS remains active, even during complete loading of project changes. The redundancy ensures mutual synchronization, both when online and after the failure of one of the two partners.

The COM connection (RS 232 connecting cable) serves for the optimization of internal server to server communication.

As from PCS 7 V7.0, a separate Ethernet connection (free on-board or additional network adapter) can be used for redundancy connection as an alternative to the COM connection.

Note

The description and configuration instructions for this configuration can be found in chapter 5 "ES, Master OS and Standby OS".

#### Alternatives / variations

For the low-maintenance systems primarily mentioned in this document, one can often omit having a permanently present ES. When a temporary ES is rented for configuring, commissioning and project changes.

In this example, the conceivable expansion with additional OS clients is not readily possible because the two OSs are not installed with a server operating system.

## 1.4 Master ES/OS and Standby OS

In this configuration with two redundant OS single stations, one of the two stations also serves as a simultaneous ES, which saves the need for a separate third station.

Figure 1-4

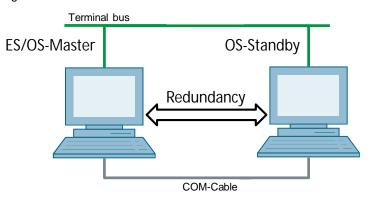

#### Process mode / functionality

In this example both PC stations work in process mode as redundant OS single stations that balance off each other both in operation and after a failure of one of the two partners. This is also relevant for later OS project changes, which require the Master OS to be exited. In this case, the Standby OS takes over the master role. It keeps on working permanently while compiling/loading changes and updates the redundancy partner after it returns.

The COM connection (RS 232 connecting cable) is used to optimize the internal communication between the two OS single stations.

As from PCS 7 V7.0, a separate Ethernet connection (free on-board or additional network adapter) can be used for redundancy connection as an alternative to the COM connection. For a complete loading, the runtime and OS must be turned off and closed on both stations. During this time, no OS functionalities are available.

#### Note

This configuration does not provide the entire PCS 7 functionality, since the design of the redundancy is done by means of WinCC tools.

The appropriate restrictions during process mode and the differences in the system behavior can be found together with the description and configuration instructions in chapter 6 "Master ES/OS and Standby OS".

#### Alternatives / variations

For a PCS 7–compliant implementation of OS redundancy, it is recommended to use three PC stations. With the change in the licensing scheme concept, PCS 7 V8.0 will require the same amount of license packages for this. The implementation of redundancy with two PC stations is associated with some limitations (see chapter 6.1 "Configuration description") and only saves you one computer (hardware and Windows license), when compared to the PCS 7–compliant implementation with a separate ES and two redundant OS single stations (see chapter 1.3 "ES, Master OS and Standby OS").

#### Note

The ES/OS single-user system can also be extended with the functionality of the PCS 7 OS Web Server. You can find the corresponding instructions in chapter 7 "Expansion with the PCS 7 OS Web Option".

# 2 General/optional system settings

The system settings relevant for configuration are proposed in the following section.

#### 2.1 Bus connection of the PC stations

#### System bus

In the ES as well as in each server, a network card is used in "Configured mode" for the system bus. On this network card, only the ISO protocol is enabled for Windows. If a CP1623 exists, it is used for access to the system bus. The parameter assignment is done in SIMATIC NetPro and in the HW Config

#### **Terminal bus**

Except for the configuration with only one ES/OS single-user system, all other PC stations are otherwise also linked to the terminal bus. The required second network card by the ES and the server is here set to "PG mode". This card is not configured in SIMATIC NetPro and in the HW Config PCS 7 finds this network access via the computer name or the specified path for the target machine that needs to be entered in the object properties of the PC station. For this network card, only the TCP/IP protocol (no ISO) is activated in Windows.

Client PC stations are generally equipped with only one network card, with which they are connected to the terminal bus. For this network card, only the TCP/IP protocol (no ISO) is activated in Windows.

#### 2.2 Autostart of WinCC

The step instructions in this document specify that the OS project is opened in WinCC Explorer of the OS servers and clients for the purpose of activating the runtime.

This should be mostly avoided in the system, since there are generally no configuration licenses(RC licenses) on the OSs. If the WinCC Explorer is open for longer than two hours, WinCC switches to Demo mode and must be completely closed (incl. runtime) and reopened for further configuration steps.

To activate the runtime automatically when the computer starts without having to open WinCC explorer, one can configure an automatic start for the project.

In conjunction with SIMATIC NET 2005 Edition (as from WinCC V6.0 SP3), the WinCC tool "AutoStartRT" should be configured in "Set configuration console PC station" in order to configure the WinCC automatic start:

https://support.industry.siemens.com/cs/ww/en/view/23061262

# 3 ES/OS single-user system

## 3.1 Configuration description

The single-user system is the smallest possible configuration. Both the ES and the OS functionalities are provided by the same PC.

#### Hardware assembly

Figure 3-1

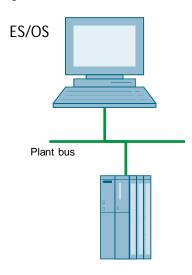

#### **PCS 7 configuration**

Figure 3-2

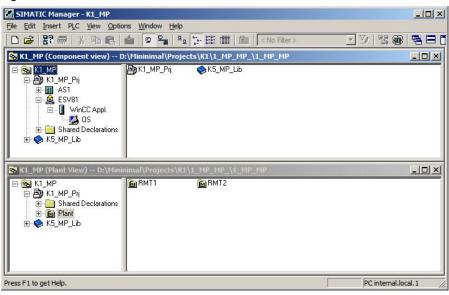

## 3.2 Required hardware and software licensing

#### Hardware

The following hardware is recommended for this configuration and can be ordered via the Siemens mall. Your selected operating system and SIMATIC PCS 7 system software is preinstalled on the PC station in its relevant scope.

Table 3-1

| Station   | Product label                   | Operating system | System bus transition |
|-----------|---------------------------------|------------------|-----------------------|
| 1 x ES/OS | SIMATIC PCS 7 ES/OS IPC847D BCE | Windows 7        | RJ45 network card     |
|           | SIMATIC PCS 7 ES/OS IPC847D IE  | Windows 7        | CP1623                |

#### **Software licensing**

The following section lists the software/license package required for this configuration selection.

In the selected configuration as a single-user system, the number of POs is limited to a maximum of 2000 units.

Table 3-2

| Component | Software/license package                                     |  |
|-----------|--------------------------------------------------------------|--|
| ES/OS     | SIMATIC PCS 7 ES Single Station (incl. 250 AS/OS runtime PO) |  |
|           | SIMATIC PCS 7 AS runtime license                             |  |
|           | SIMATIC PCS 7 OS runtime license (max. 2000 PO)              |  |

## 3.3 Step-by-Step configuration

Note

The following instructions have been created based on Windows 7 and PCS 7 V8.1.

A CP1623 is used as an example for the system bus transition.

#### 3.3.1 ES configuration

#### Creating the multiproject

As a basis for the following instructions, the station must be physically connected according to Figure 4-1(page 11). A multiproject must be also created on the ES, where the hardware and software of the AS are already configured.

#### Creating a PC station

The PC station is created in the PCS 7 project the PC station that represents both the ES and the OS.

Table 3-3

| Step | Activity                                                                                                    | Screenshot               |
|------|----------------------------------------------------------------------------------------------------|--------------------------|
| 1.   | Open the shortcut menu of the project in the component view and add a new PC station via "Insert New Object > SIMATIC PC station".  Change the name of the PC station to match the name of the local computer on the network. | SIMATIC Manager - KL_PIP |

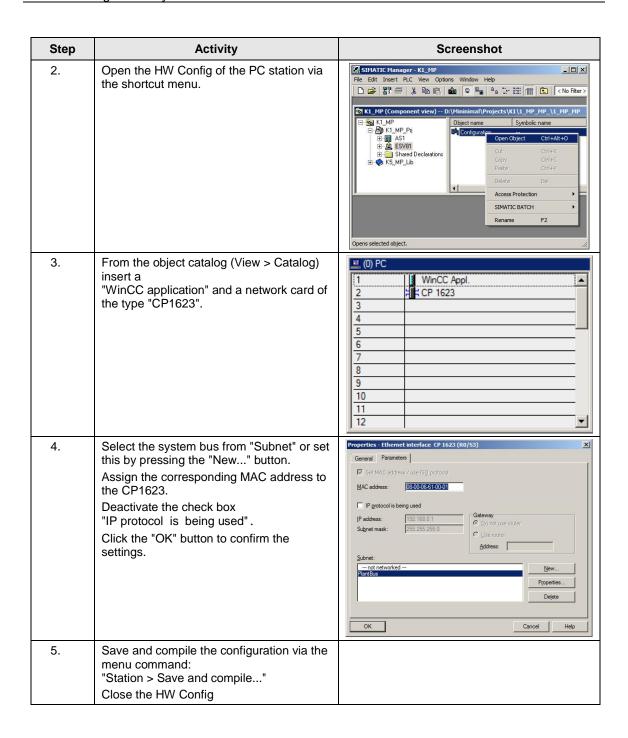

#### Configuring the PC station

The function "Configure PC station" transfers project configurations to one or more target stations.

Table 3-4

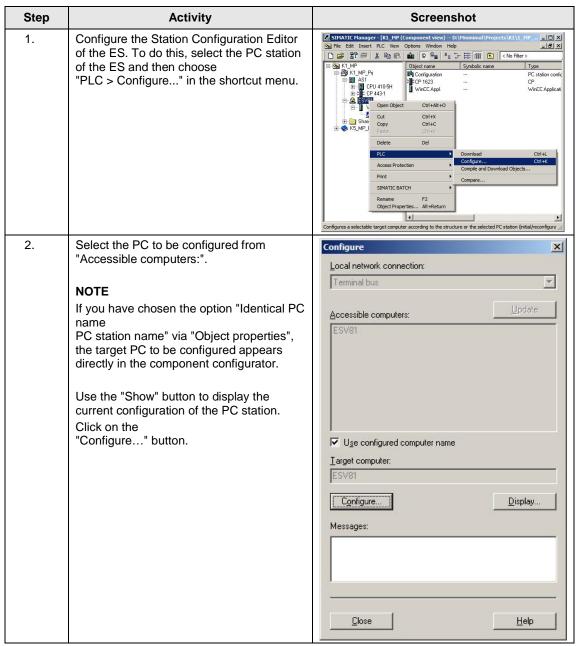

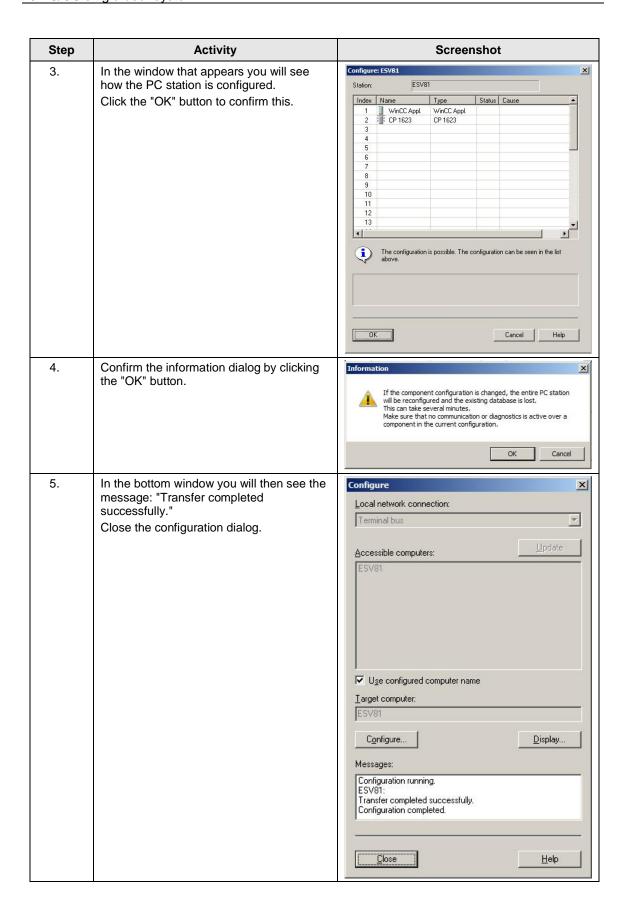

#### Configuring and loading AS-OS communication

In the following section, the connection is configured with NetPro and loaded in the stations.

#### Note

In case of a granular station configuration, the subnets of the individual subprojects must be first merged.

Table 3-5

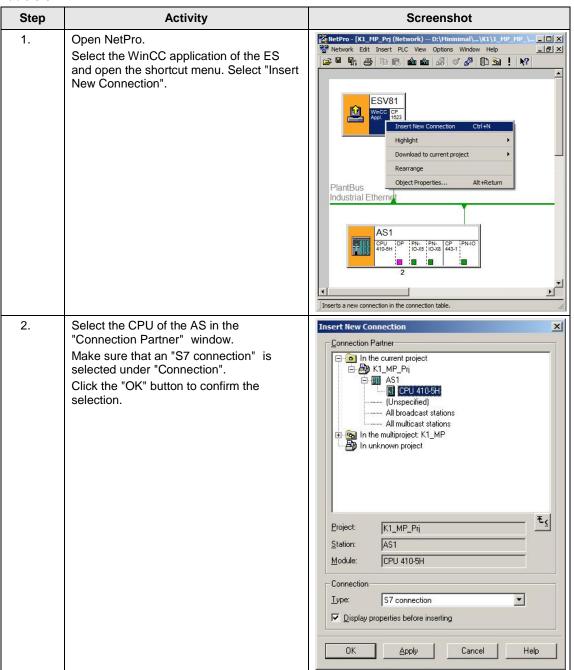

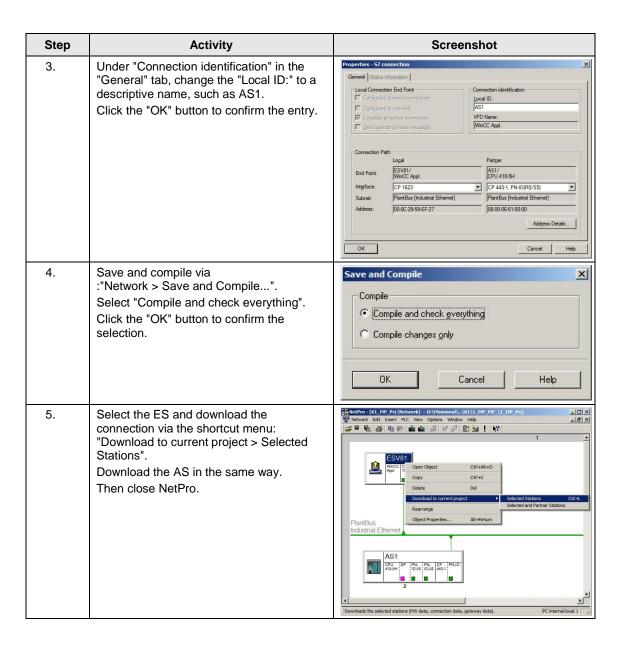

#### Compiling and loading the user program

Compile the S7 program and download it to the AS.

#### Compiling the OS project

Compile the OS project in SIMATIC Manager.

#### 3.3.2 OS configuration

Table 3-6

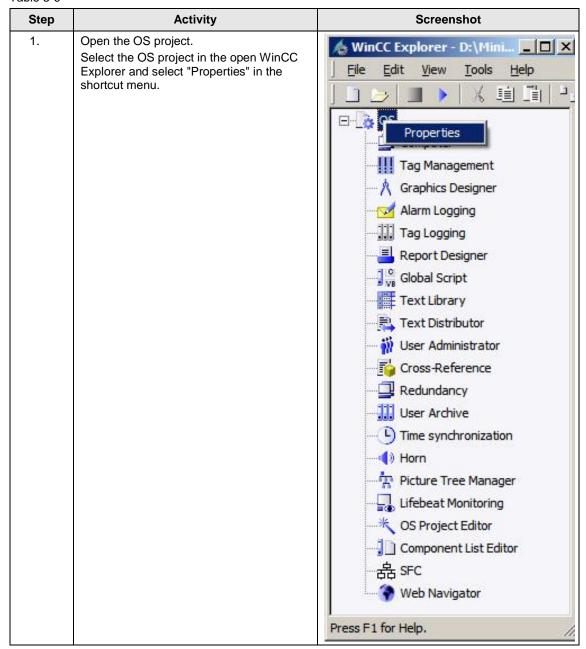

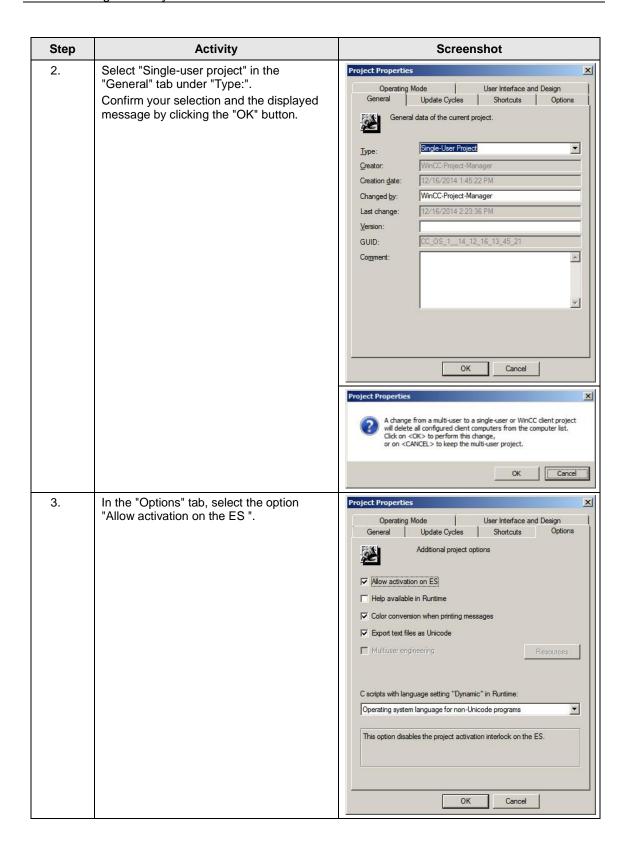

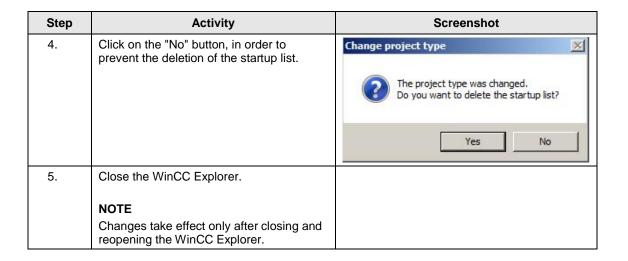

#### 3.3.3 Activating the runtime

After the OS project is closed, open it again and activate the runtime.

#### 3.3.4 Particularities when loading the OS project changes

If the OS and ES are operated on a single PC, you have to perform a loading operation because all required data is already available. Here it's enough to run the "Compile OS" function.

Just like the function "Download changes", you can run the function "Compile changes" in the single-user system without exiting the process mode on the OS.

# 4 ES/OS client and OS server

## 4.1 Configuration description

In a server-client structure with only two computers, the ES serves simultaneously as an OS client. 3 PCs should be provided in this configuration.

Figure 4-1

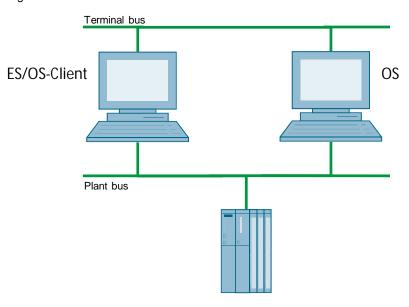

#### **PCS 7 configuration**

Figure 4-2

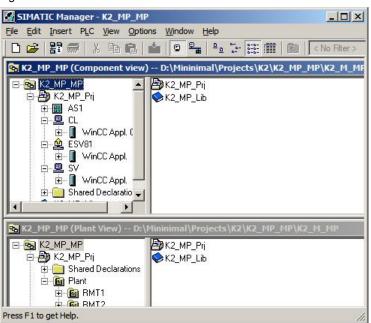

## 4.2 Required hardware and software licensing

#### Hardware

The following hardware is recommended for this configuration and can be ordered via the Siemens mall. This ensures that the appropriate amount of operating systems of your choice and SIMATIC PCS 7 system software are pre-installed on the PC stations.

Table 4-1

| Station      | Product label                      | Operating system       | System bus transition |
|--------------|------------------------------------|------------------------|-----------------------|
| ES/OS client | SIMATIC PCS 7 ES/OS IPC847D<br>BCE | Windows 7              | RJ45<br>network card  |
|              | SIMATIC PCS 7 ES/OS IPC847D IE     | Windows 7              | CP 1623               |
| OS server    | SIMATIC PCS 7 ES/OS IPC847D<br>BCE | Windows Server 2008 R2 | RJ45<br>network card  |
|              | SIMATIC PCS 7 ES/OS IPC847D IE     | Windows Server 2008 R2 | CP 1623               |

#### **Software Licensing**

The following section lists the software/license packages required for this configuration selection.

An OS server can provide up to 12,000 POs with the corresponding software package, depending on the project size. In addition to engineering software, an OS client software must be also installed on the ES.

Table 4-2

| Component    | Software/license package                                     |  |
|--------------|--------------------------------------------------------------|--|
| ES/OS client | SIMATIC PCS 7 AS/OS Engineering Software V8.1 (PO unlimited) |  |
|              | SIMATIC PCS 7 AS Runtime License                             |  |
|              | SIMATIC PCS 7 OS Software Client V8.1                        |  |
| OS server    | SIMATIC PCS 7 OS Software Server V8.1                        |  |
|              | SIMATIC PCS 7 OS Runtime License (max. 12000 PO)             |  |

# 4.3 Step-by-Step configuration

#### Note

The following instructions have been created based on Windows 7 and PCS 7 V8.1.

CP1623 are used as an example for the system bus transition. Time synchronization is activated.

The PC stations used in the test setup are called:

ES/OS client: ESV81OS server: SV

#### 4.3.1 Preparatory activities

Create a project folder on the OS server and enable it. This allows the OS data configured on the engineering station to be transferred to the OS server.

#### 4.3.2 ES configuration

#### Creating the multiproject

As a basis for the following instructions, all PC stations must be physically connected according to Figure 4-1(page 22). A multiproject must be also created on the ES, where the hardware and software of the AS are already configured.

Then you begin from the following CPU and CP settings.

#### **AS settings**

This example describes a way in which the OS server predetermines the master time.

#### Note

More time synchronization possibilities are described in detail in the following manuals:

- SIMATIC Process Control System PCS 7 Operator Station (V8.1)
- SIMATIC Process Control System PCS 7 Time synchronization (V8.1)

Table 4-3

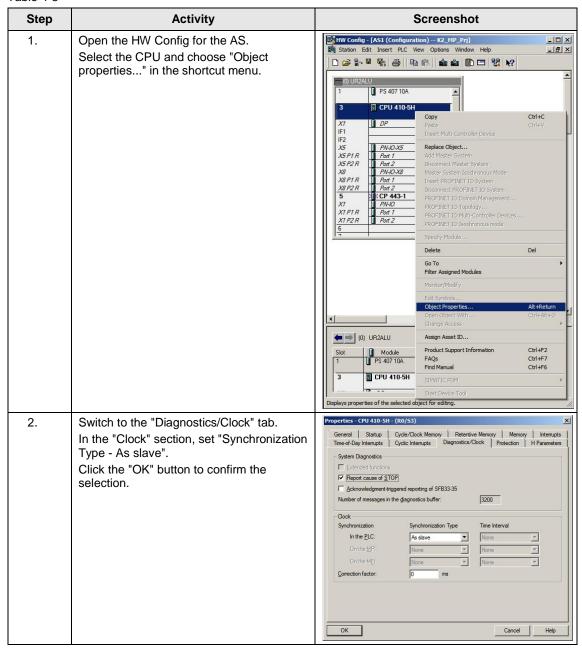

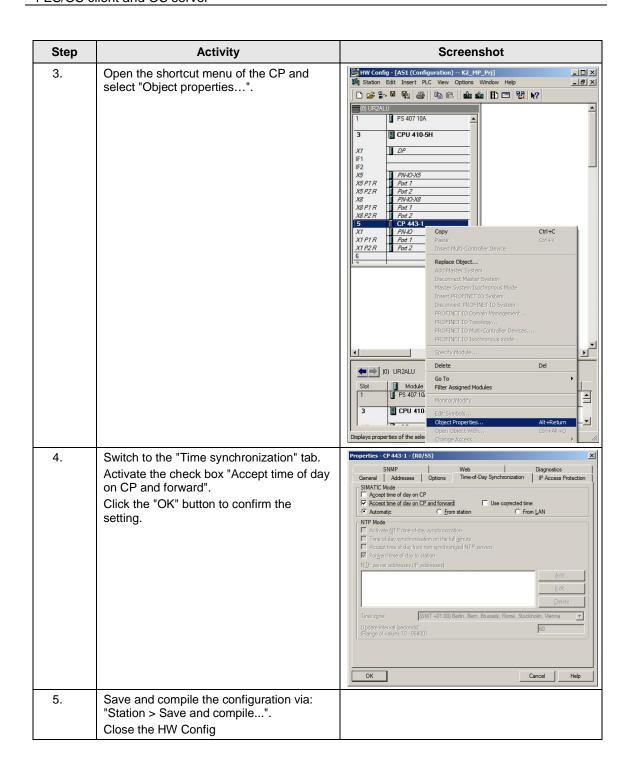

#### Setting up the ES PC station

In order to test the OS project on the ES, create a PC station for the ES with the WinCC application.

Table 4-4

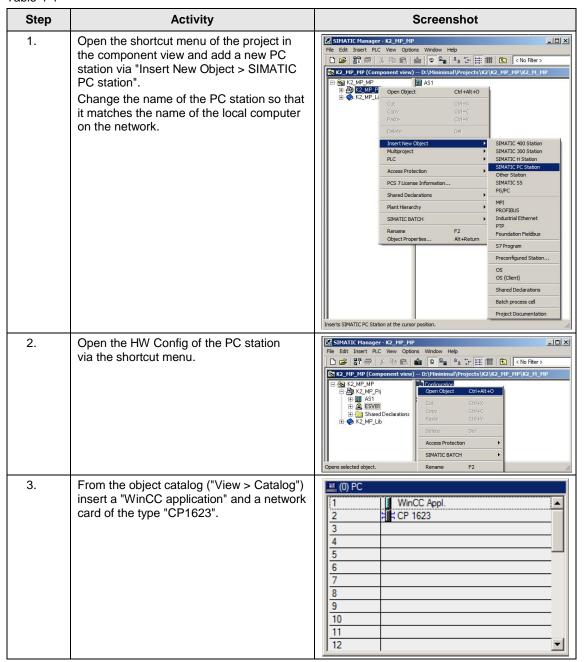

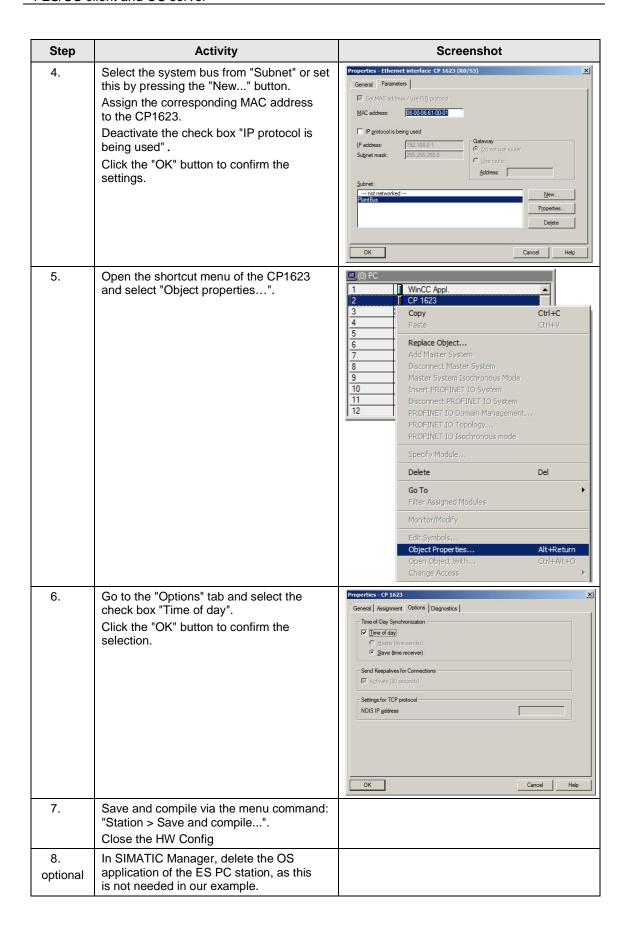

#### Setting up the OS server PC station

Table 4-5

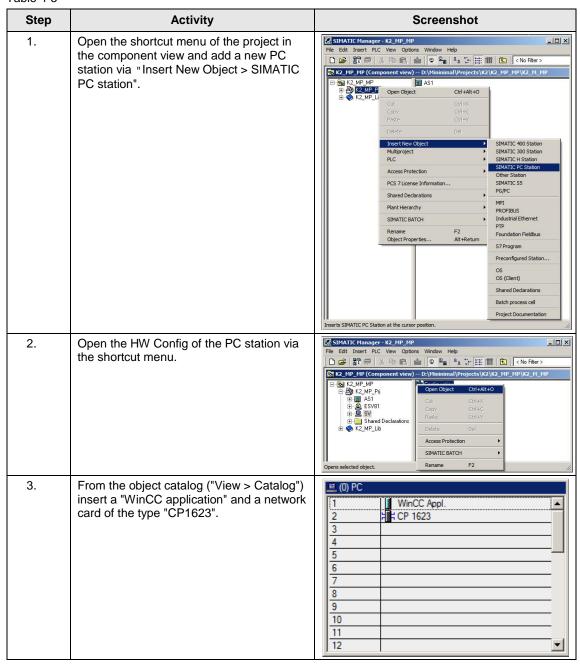

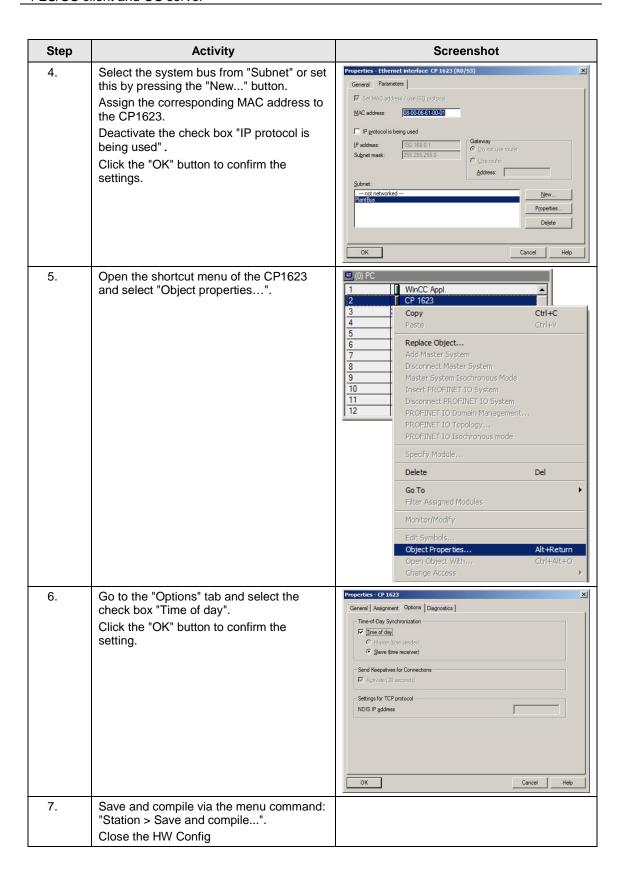

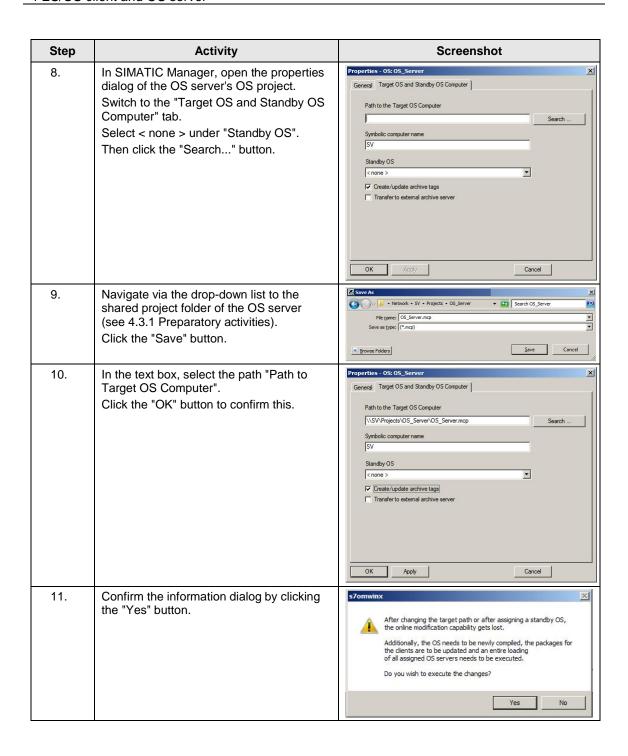

#### Setting up the Client PC station

Table 4-6

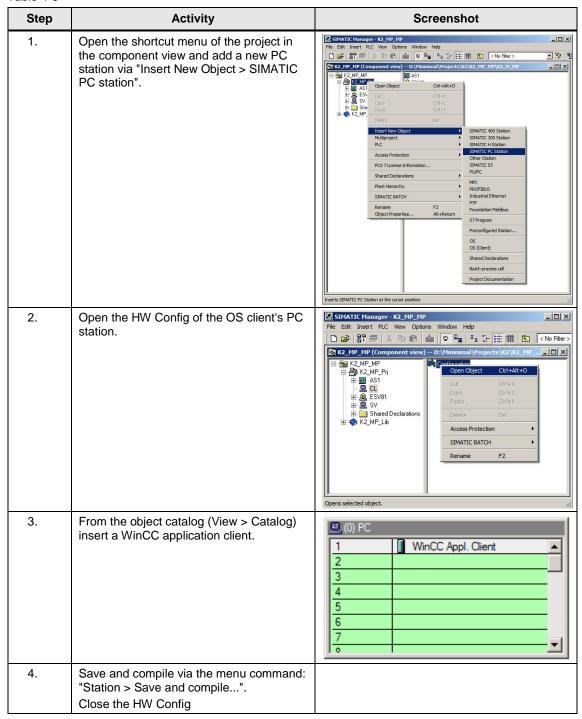

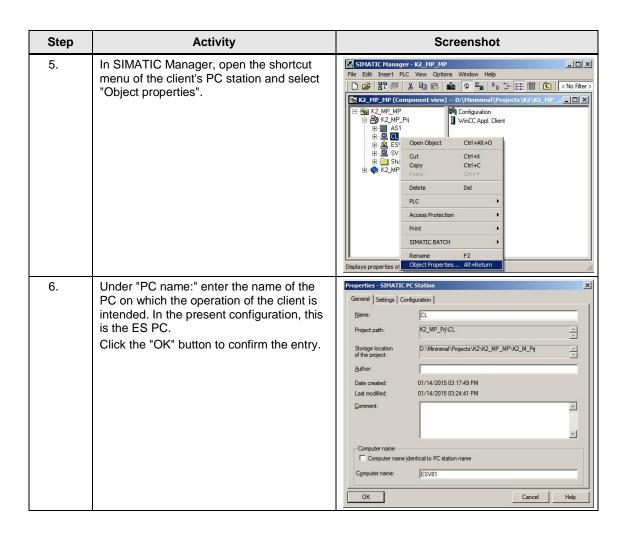

#### Configuring all relevant PC stations

The function "Configure PC station" transfers project configurations to one or more target stations. First configure the local Station Configuration Editor of the ES and then the OS connected to the system bus.

Table 4-7

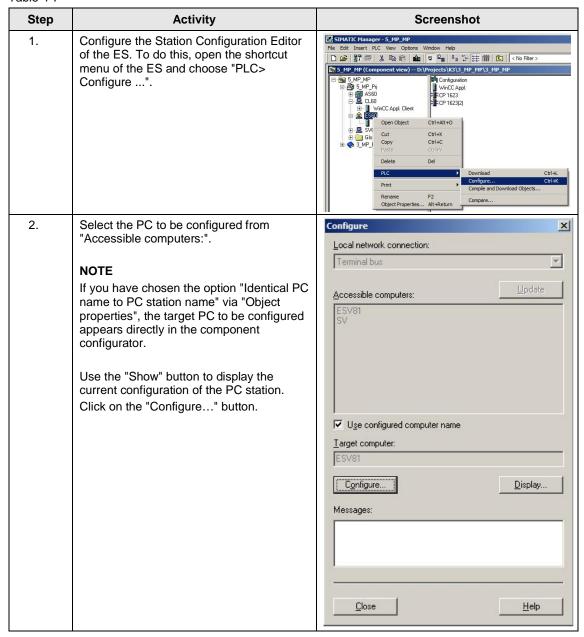

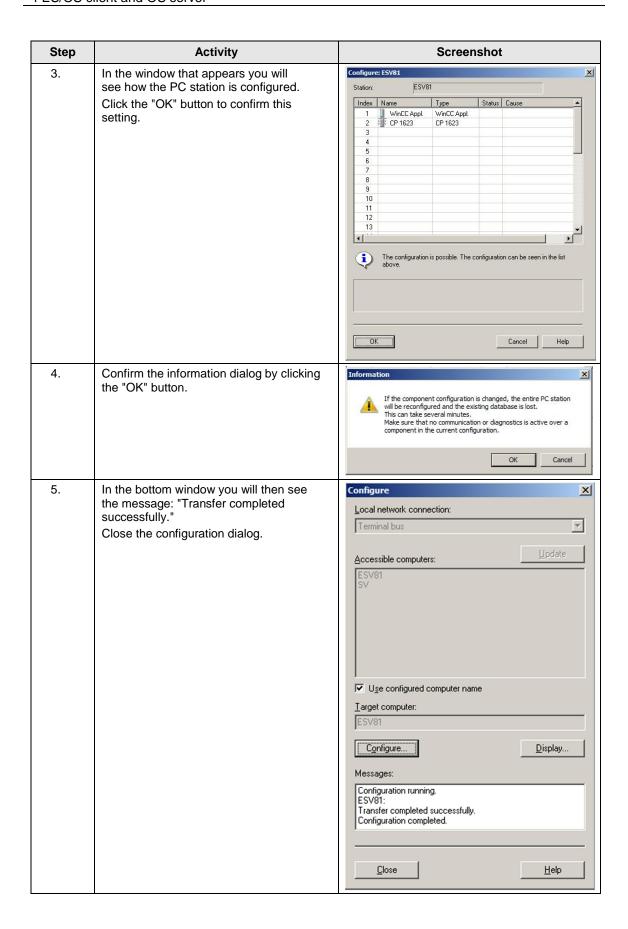

| Step | Activity                                                                              | Screenshot |
|------|---------------------------------------------------------------------------------------|------------|
| 6.   | Configure the Station Configuration Editor of the OS server as shown in steps 1 to 5. |            |

#### **Configuring and loading AS-OS communication**

In the following section, the connections between the PC stations and the AS are configured in NetPro and loaded in the individual stations.

Note

In case of a granular station configuration, the subnets of the individual subprojects must be first merged.

Table 4-8

| Step | Activity                                                                                                    | Screenshot                                                                                                    |
|------|----------------------------------------------------------------------------------------------------|----------------------------------------------------------------------------------------------------|
| 1.   | Open NetPro. Select the WinCC application of the ES and open the shortcut menu. Select "Insert New Connection". | Netvork Edit Insert PLC View Options Window Help  Netvork Edit Insert PLC View Options Window Help  Netvork Edit Insert PLC View Options Window He |

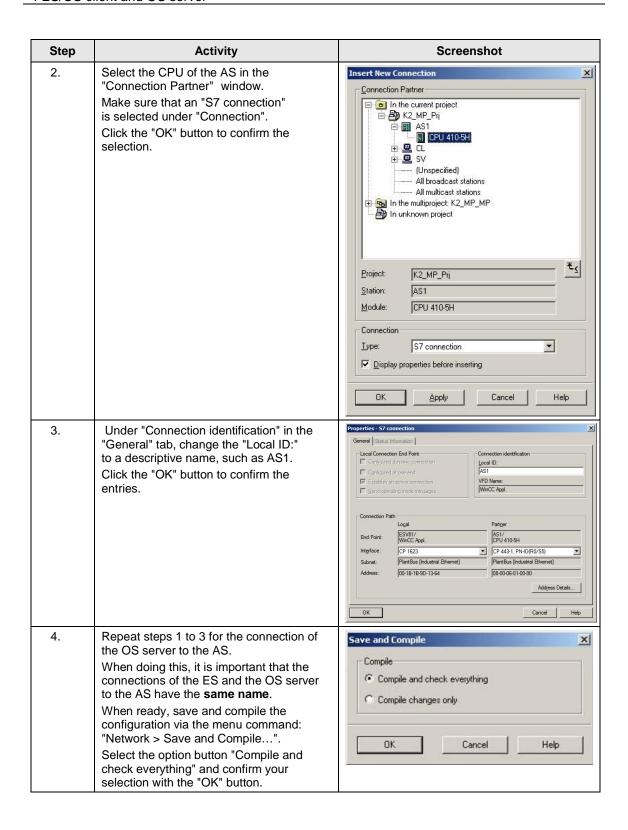

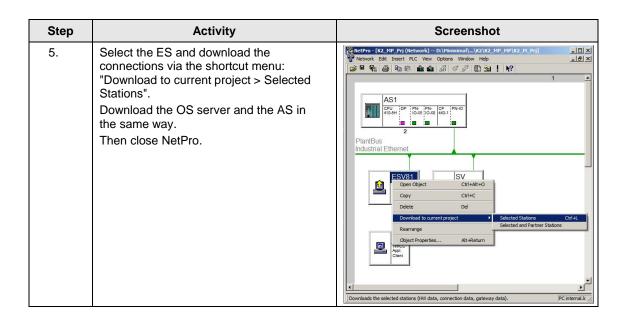

# Compiling and loading the user program

Compile the S7 program and download it to the AS.

# Compiling the OS server project

Compile the OS server project in SIMATIC Manager.

Make sure to make the correct OS assignment to the server in the plant view.

## Assignment of server packages

Table 4-9

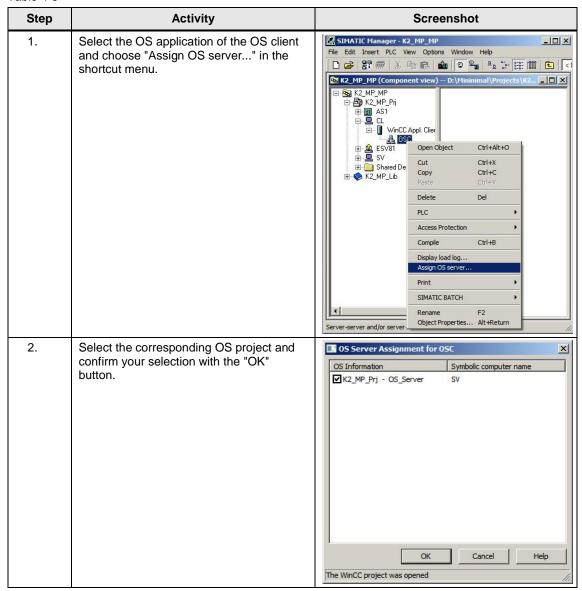

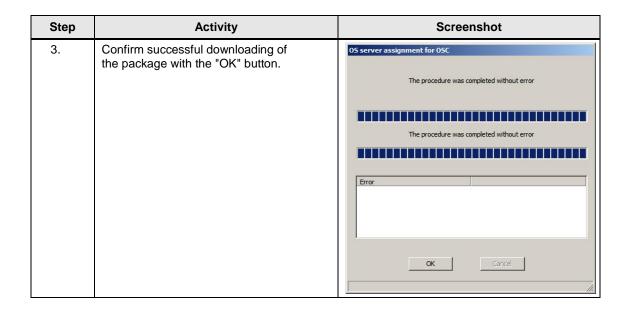

# 4.3.3 OS configuration

# Activating the time synchronization

On the ES, the necessary settings must still be activated in the OS projects of the OS server and OS client.

Table 4-10

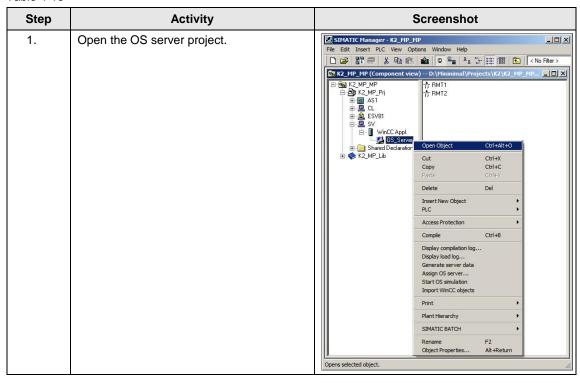

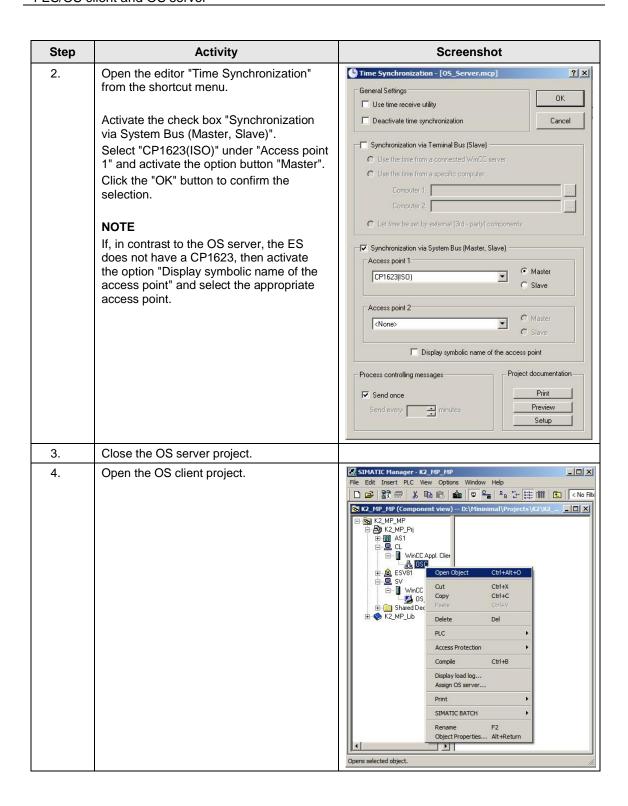

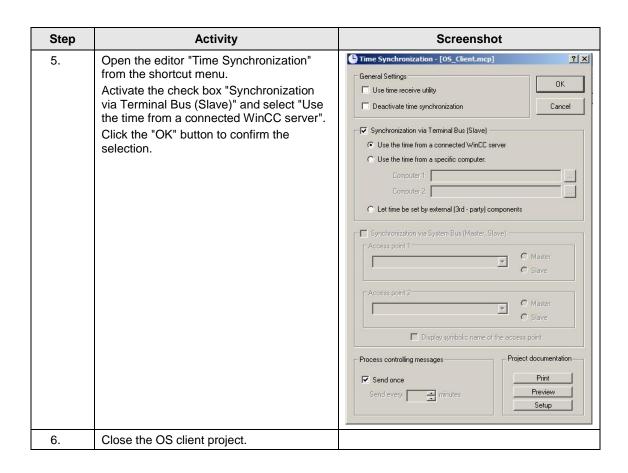

# Downloading the OS project to the OS server

After the time synchronization is configured on the ES side, download the OS project to the OS server.

Table 4-11

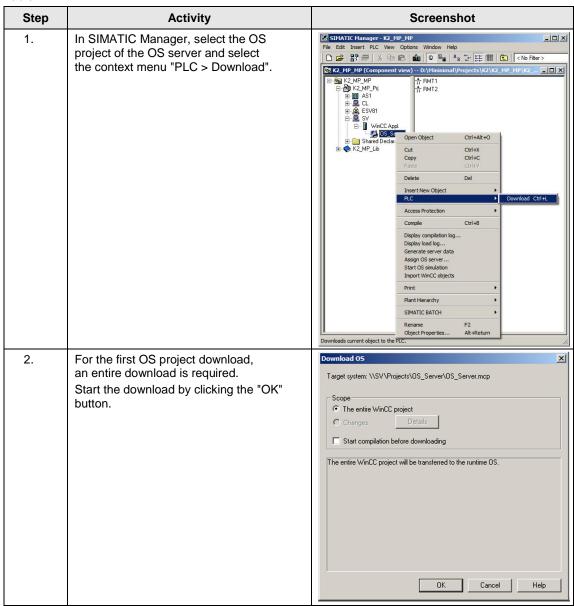

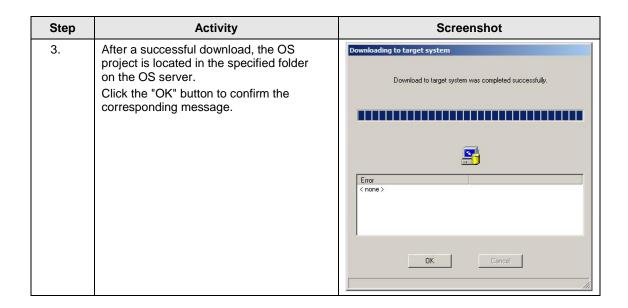

# OS configuration on the OS server

The following step instructions for time synchronization must be checked and corrected it if necessary after the first download.

#### Note

Normally, all the engineering work will be carried out on the ES for the purpose of consistent data management, so that no WinCC engineering licenses are required on the OSs. Nevertheless, each time the WinCC Explorer is opened, a licence-free time window of two hours is enabled for WinCC configuration works.

Table 4-12

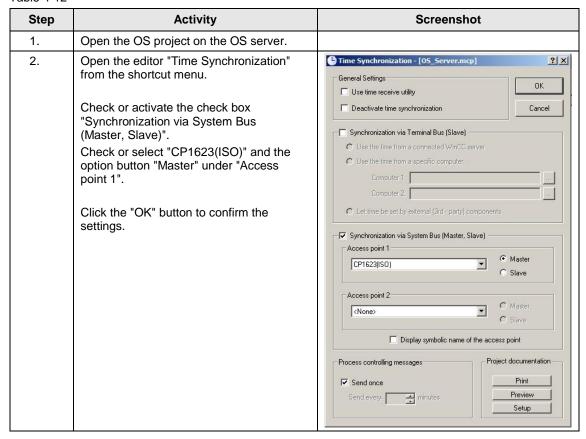

# 4.3.4 Activating the runtime

Open the OS project on the OS server and activate the runtime.

Then switch to the ES computer and open the OS client project. Activate the runtime here too.

# 4.3.5 Particularities when loading the OS project changes

# Loading changes

Before being able to carry out OS compiling and downloading to the ES, the OS client runtime must be first deactivated and the OS project closed.

# Complete download

Before being able to carry out OS compiling and downloading from the ES, the OS client runtime and the OS server must be first deactivated and the corresponding OS projects must be closed.

# 5 ES, Master OS and Standby OS

# 5.1 Configuration description

During the process mode, the pair of single stations runs completely parallel and independent from each other. If one of the single stations fails, there is always an equivalent, redundant OS single station available. The single stations monitor each other during the running period and synchronize the project archives as needed.

Configuring is done via the ES.

### Hardware assembly

Figure 5-1

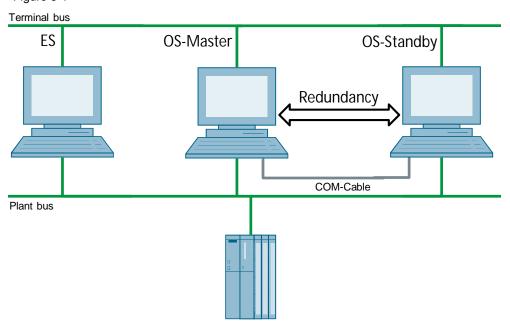

# **PCS 7 configuration**

Figure 5-2

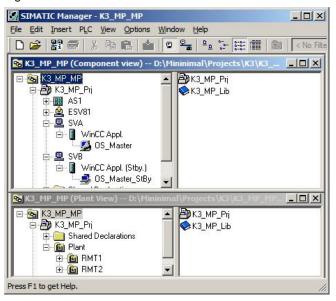

# 5.2 Required hardware and software licensing

# **Hardware**

The following hardware is recommended for this configuration and can be ordered via the Siemens mall. This ensures that the appropriate amount of operating systems of your choice and SIMATIC PCS 7 system software are pre-installed on the PC stations.

Table 5-1

| Station               | Product label                      | Operating system | System bus transition |
|-----------------------|------------------------------------|------------------|-----------------------|
| ES                    | SIMATIC PCS 7 ES/OS IPC847D<br>BCE | Windows 7        | RJ45<br>network card  |
|                       | SIMATIC PCS 7 ES/OS IPC847D<br>IE  | Windows 7        | CP 1623               |
| 2 x OS Single Station | SIMATIC PCS 7 ES/OS IPC847D<br>BCE | Windows 7        | RJ45<br>network card  |
|                       | SIMATIC PCS 7 ES/OS IPC847D<br>IE  | Windows 7        | CP 1623               |

# **Software licensing**

The following section lists the software/license packages required for this configuration selection.

Table 5-2

| Component                   | Software/license package                                                                          |
|-----------------------------|---------------------------------------------------------------------------------------------------|
| ES                          | SIMATIC PCS 7 AS/OS Engineering Software V8.1 (PO unlimited)     SIMATIC PCS 7 AS Runtime License |
| OS Single Station Redundant | SIMATIC PCS 7 OS Software Single Station<br>Redundancy V8.1 (Single License for 2 installations)  |
|                             | 2x SIMATIC PCS 7 OS Runtime License<br>(max. 5000 PO)                                             |

# 5.3 Step-by-Step configuration

#### Note

The following instructions have been created based on Windows 7 and PCS 7 V8.1.

CP1623 are used as an example for the system bus transition. Time synchronization is activated.

The PC stations used in the test setup are called:

ES: ESV81OS server: SVAOS-Server Standby: SVB

# 5.3.1 ES configuration

### Creating the multiproject

As a basis for the following instructions, all PC stations must be physically connected according to Figure 5-1. A multiproject must be also created on the ES, where the hardware and software of the AS are already configured.

Then you begin from the following CPU and CP settings.

# **AS** settings

The analyzability of the process data requires that all the components of the process control system work with an identical clock time in order to be able to assign messages in the correct temporal order.

The following section describes a way in which the redundant OS single stations predetermine the master time.

#### Note

More time synchronization possibilities are described in detail in the following manuals:

- SIMATIC Process Control System PCS 7 Operator Station (V8.1)
- SIMATIC Process Control System PCS 7 Time synchronization (V8.1)

Table 5-3

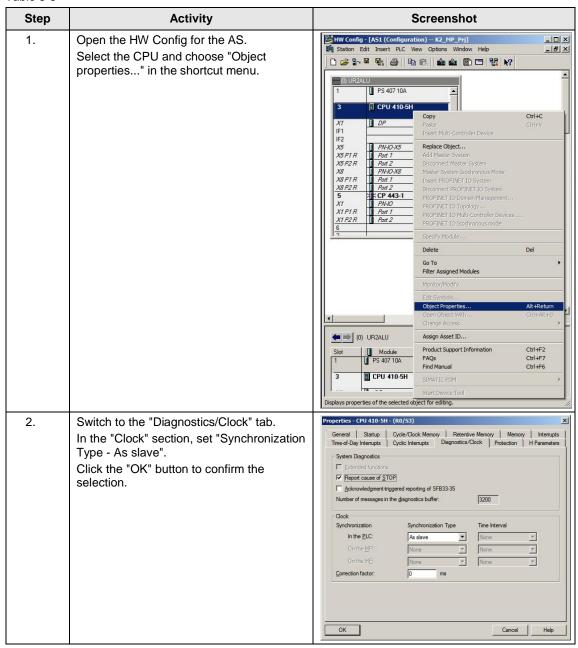

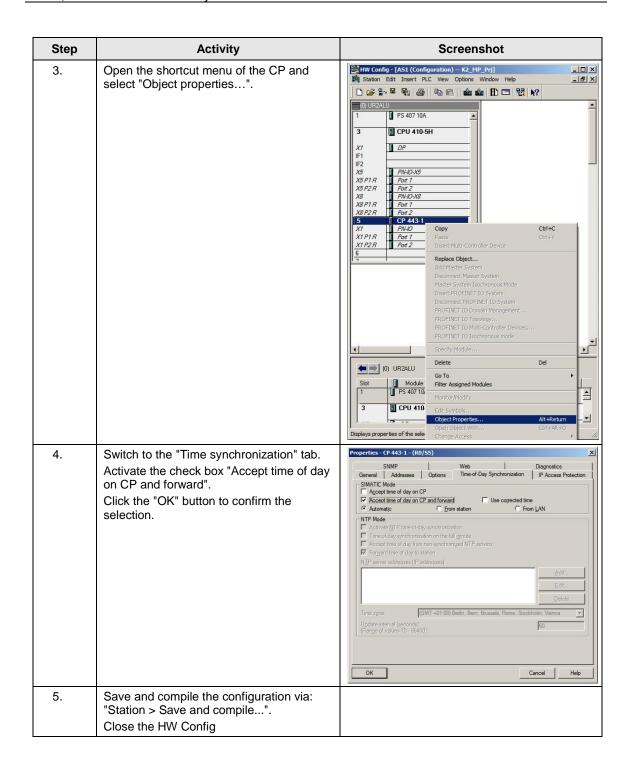

# Setting up the ES PC station

A PC station is created for the ES with the WinCC application to allow testing the OS project on the ES.

Table 5-4

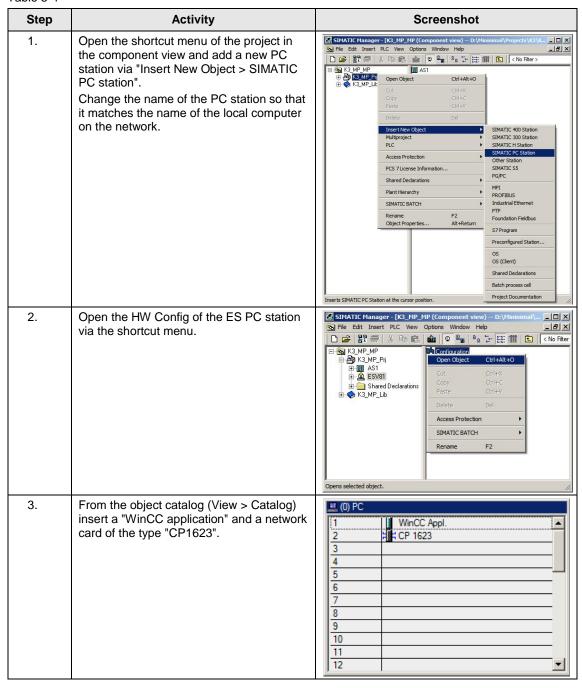

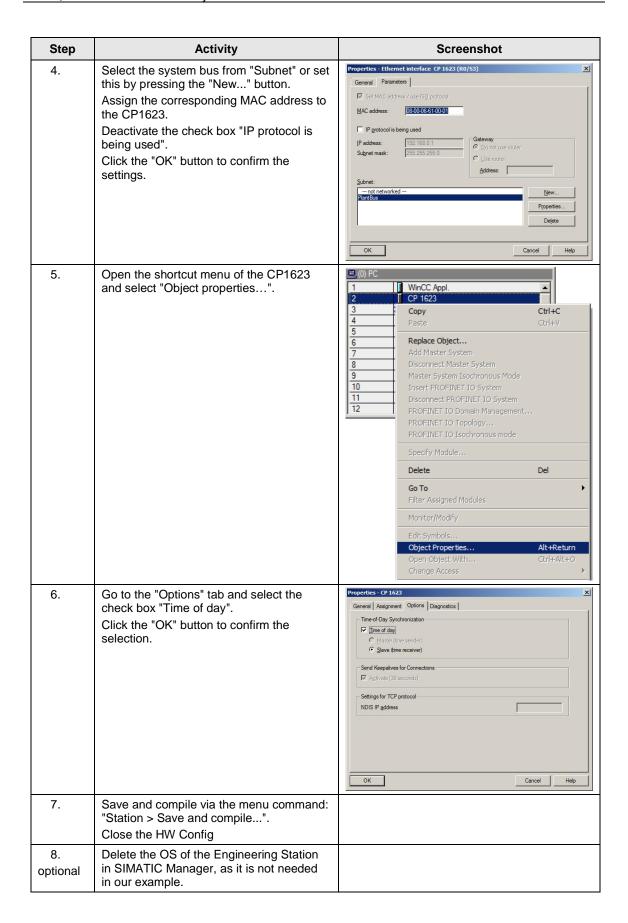

### **Setting up the Master OS PC station**

Table 5-5

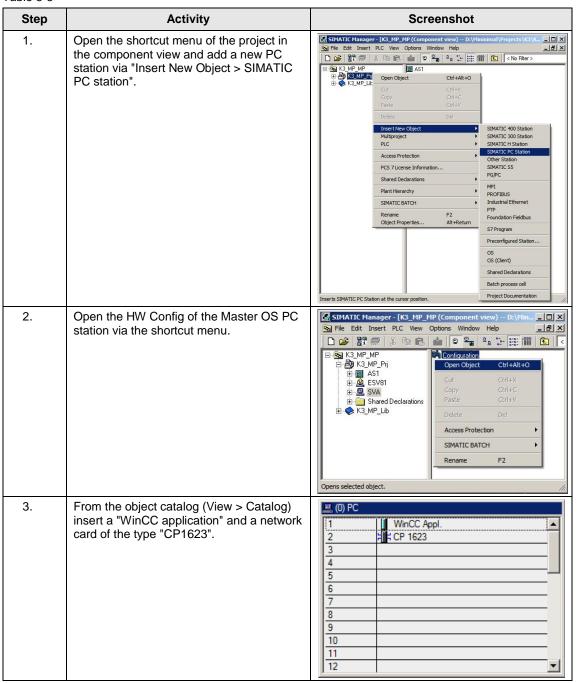

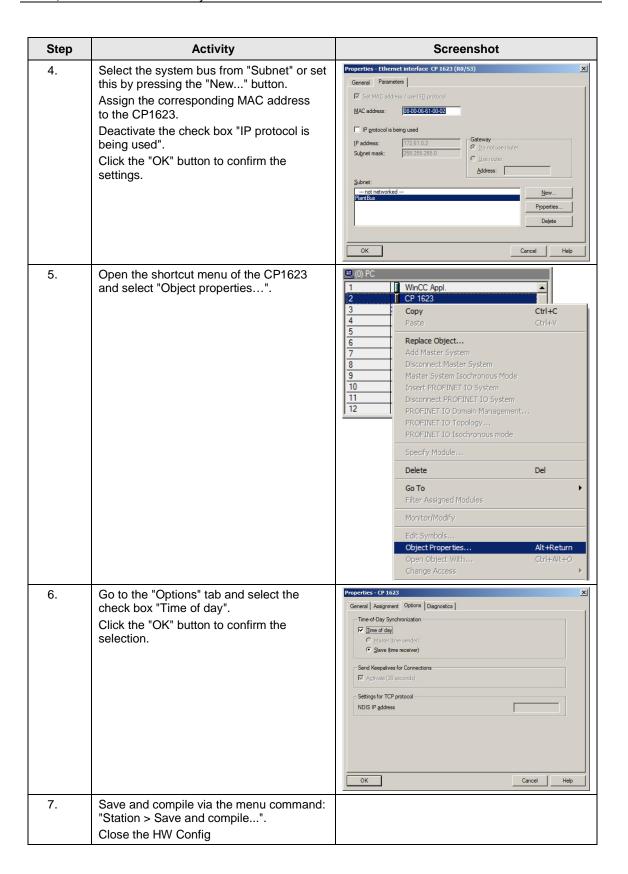

# Setting up the Standby OS PC station

Table 5-6

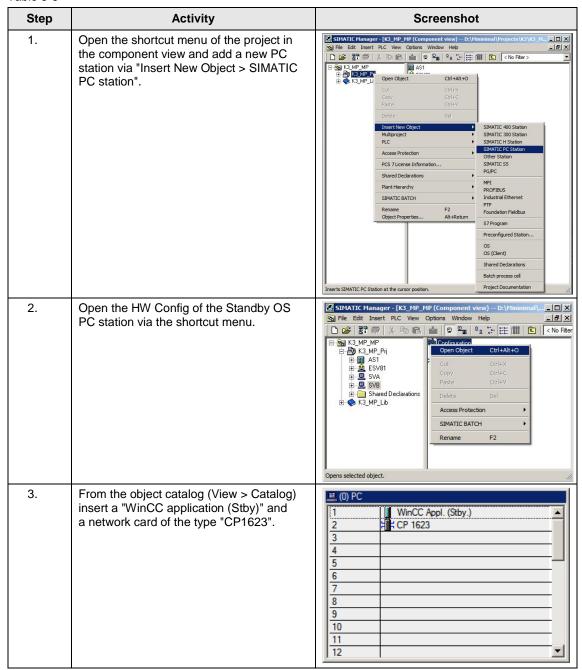

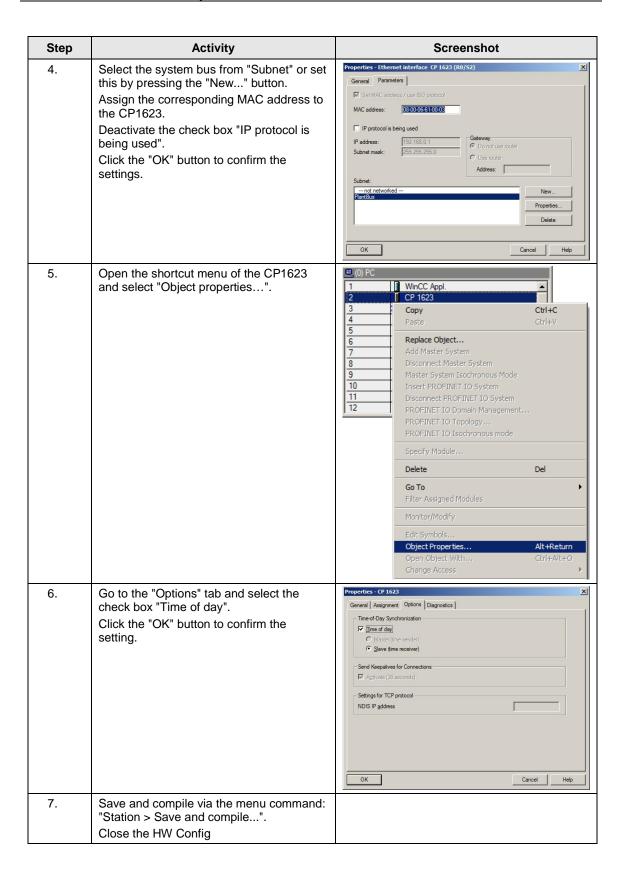

# **Configuring all PC stations**

The function **"Configure PC station"** transfers project configurations to one or more target stations. First, configure the local ES and then all Operator Stations connected to the system bus.

Table 5-7

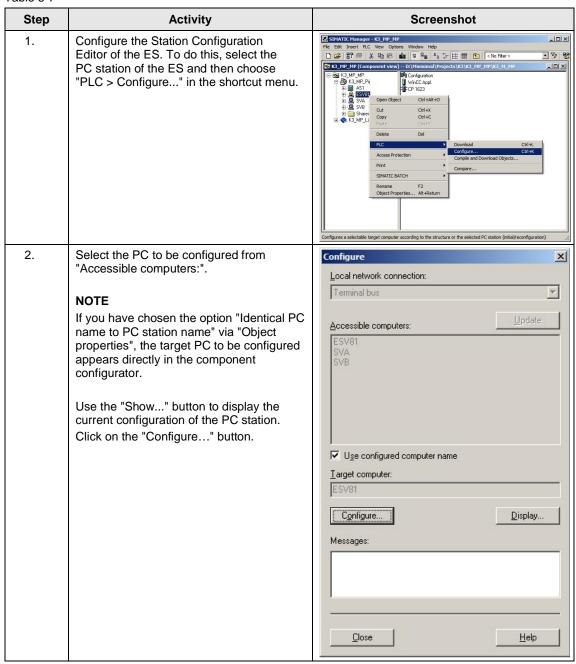

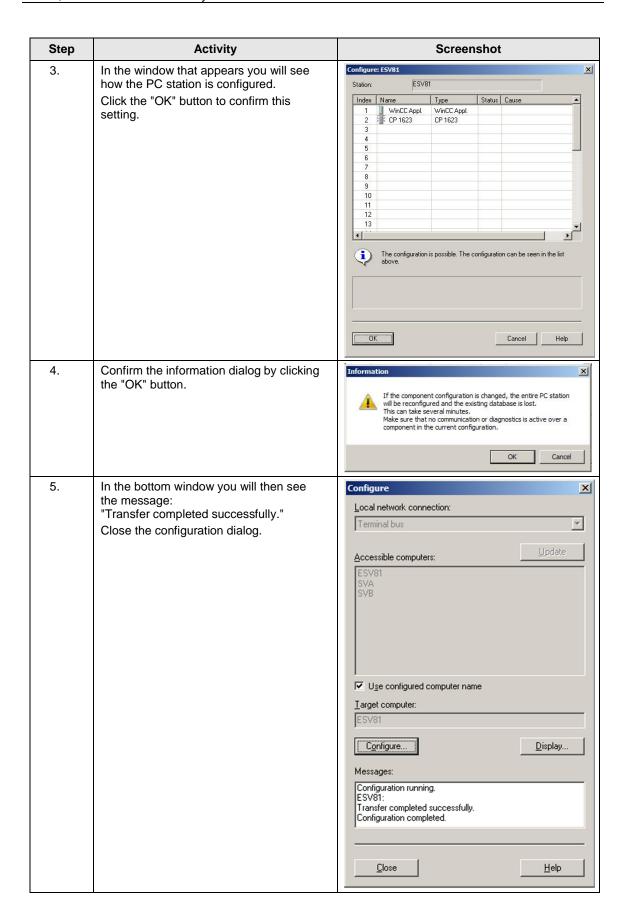

| Step | Activity                                                                                       | Screenshot |
|------|------------------------------------------------------------------------------------------------|------------|
| 6.   | Configure the Station Configuration Editors of the Master/Standby OS as shown in steps 1 to 5. |            |

# Configuring and loading AS-OS communication

In the following section, the connections between the PC stations and the AS are configured in NetPro and loaded in the individual stations.

#### Note

In case of a granular station configuration, the subnets of the individual subprojects must be first merged.

Table 5-8

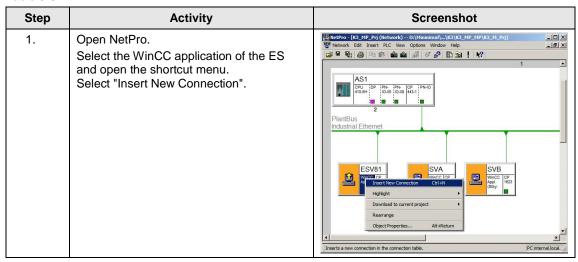

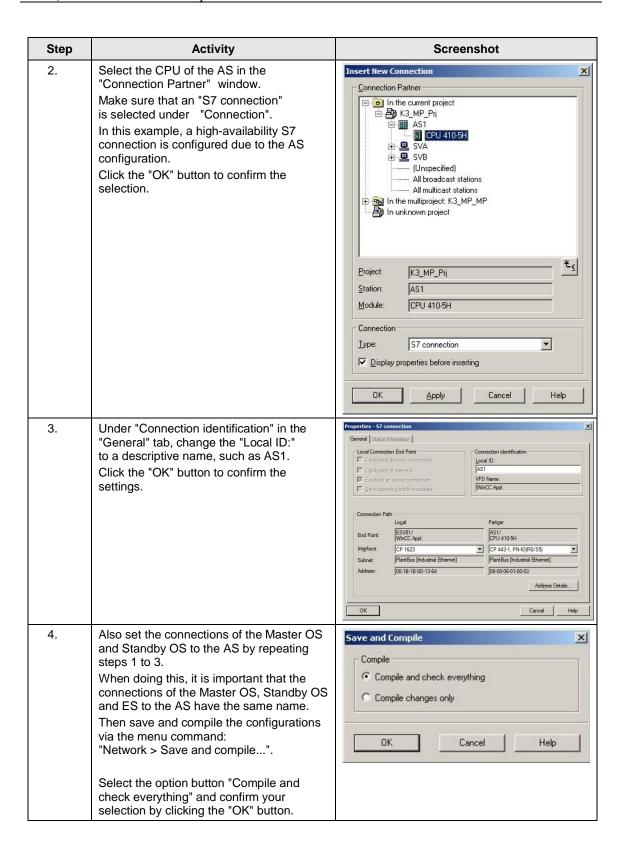

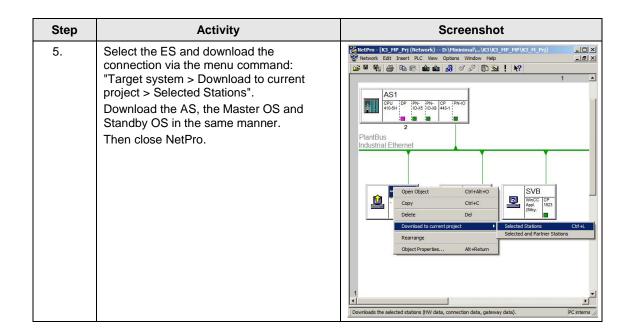

## Master/Standby settings on the ES

Here you define the Master/Standby assignment and create the loading paths.

Table 5-9

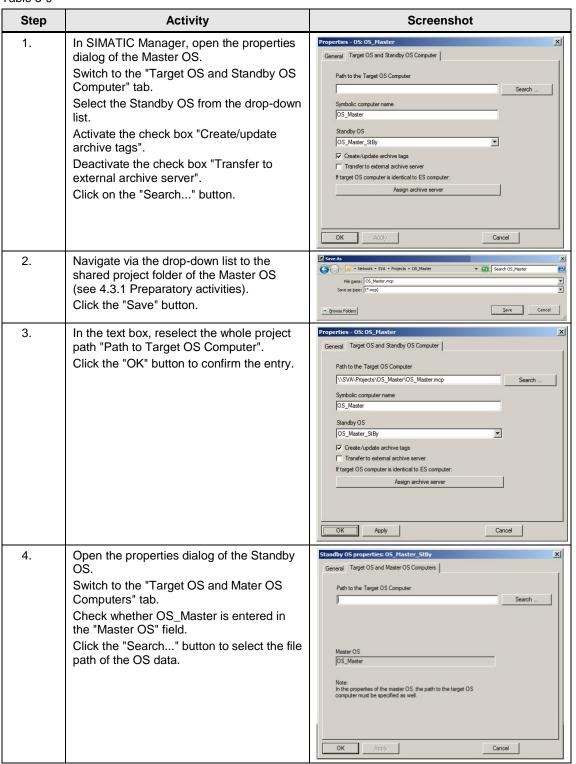

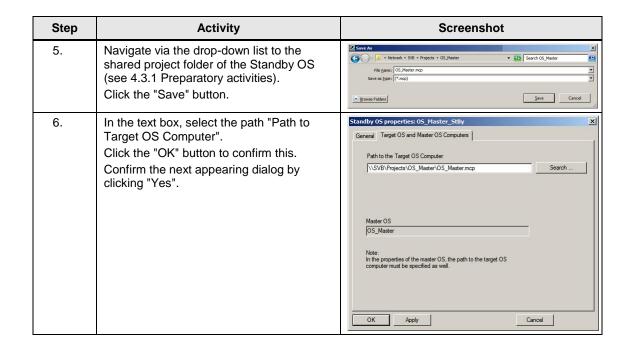

# Compiling and loading the user program

Compile the S7 program and download it to the AS.

# Compiling the OS project

Compile the OS project of the Master OS in SIMATIC Manager.

Make sure to make the correct OS assignment to the server in the plant view.

# 5.3.2 OS configuration

# OS configuration on the engineering station

On the ES, a conversion must be still done from a multi-user to a single-user system, and the settings for the redundancy and time synchronization must be still adjusted.

Table 5-10

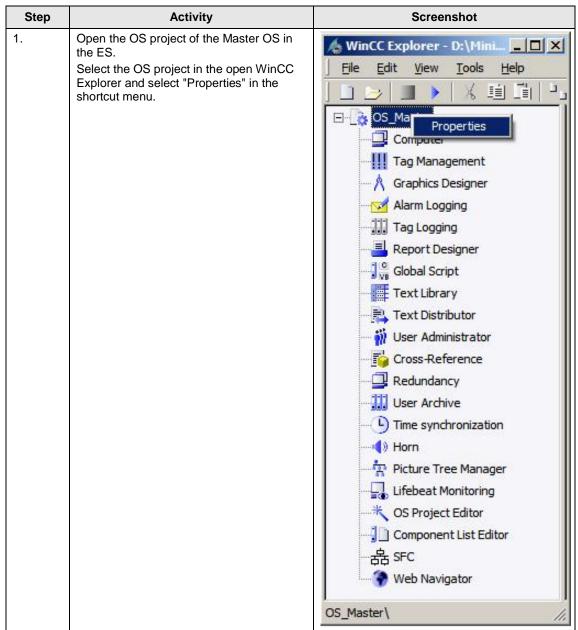

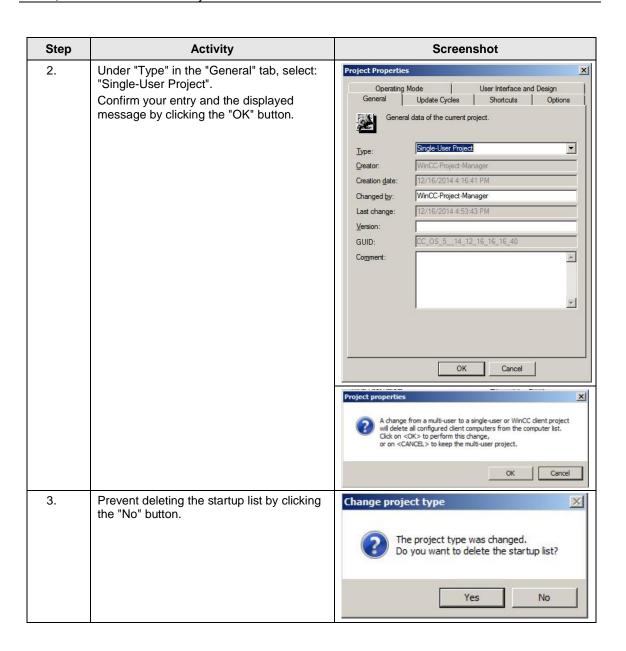

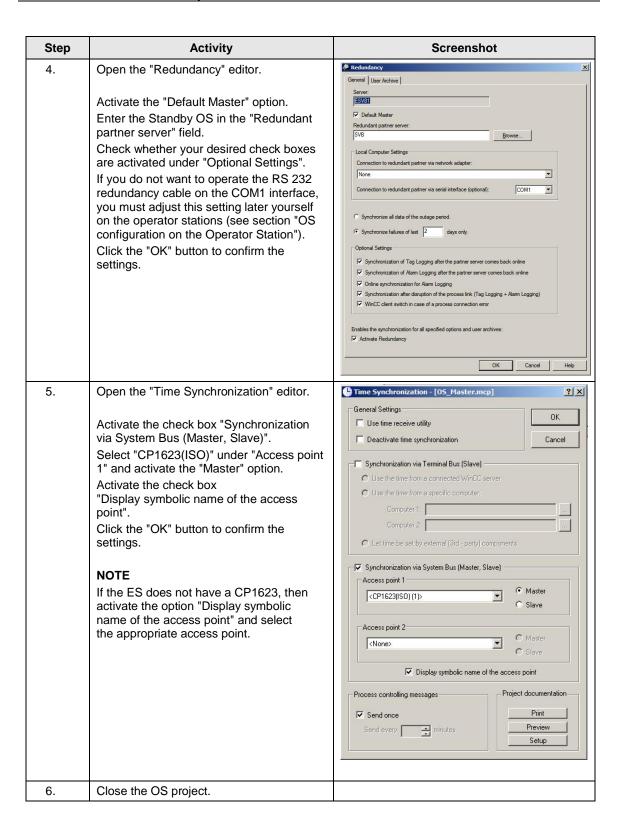

# Downloading the OS project to the OS computer

Once the redundancy and time synchronization are configured on the ES, download the OS project to the Master OS and the Standby OS.

Table 5-11

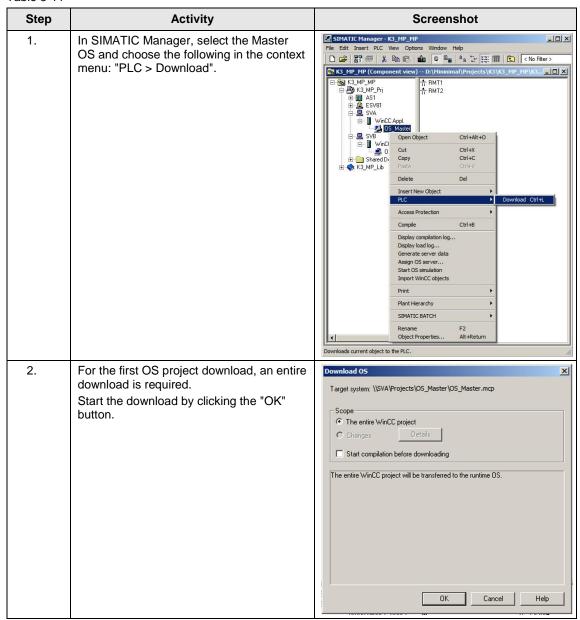

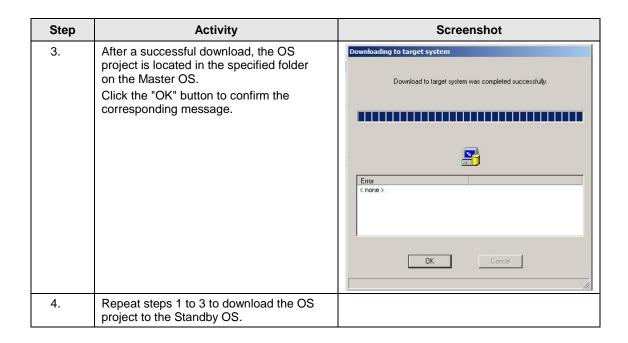

### **Configuring on the Operator Station**

If, as opposed to the operator station, the engineering station has no CP1623 or if the RS 232 redundancy cable is not connected to the COM1 port, the following step instructions must be carried out. Generally we advise you to check the project settings after the project has been downloaded to the target systems.

# Note

Normally, all the engineering work will be carried out on the ES for the purpose of consistent data management, so that no WinCC engineering licenses are required on the OSs. Nevertheless, each time the WinCC Explorer is opened, a licence-free time window of two hours is enabled for WinCC configuration works.

Table 5-12

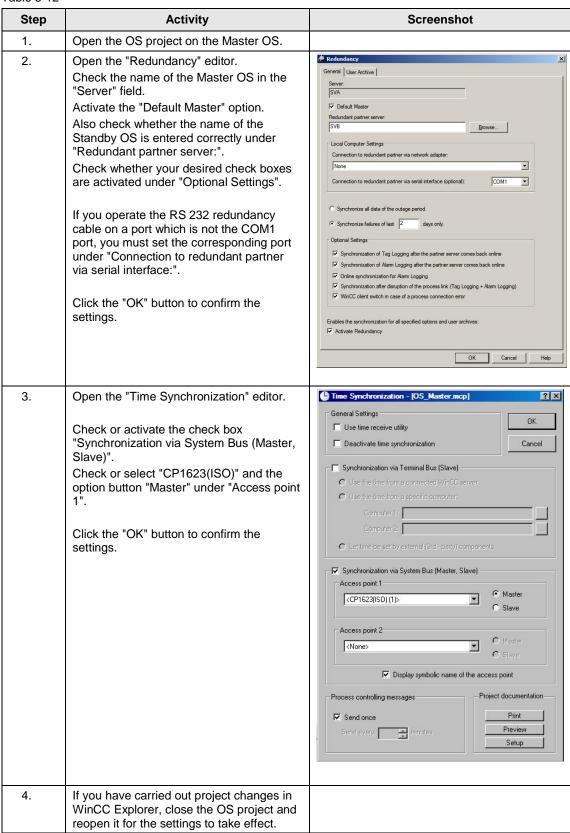

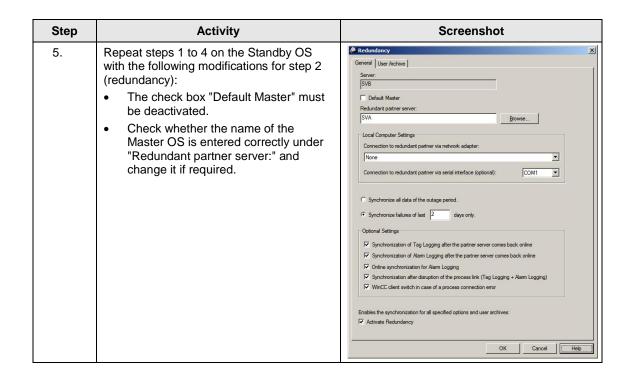

# 5.3.3 Activating the runtime

Activate the OS project, first on the Master OS and then on the Standby OS. It is recommended to wait before activating the second runtime until the boot process of the first one has completed.

With regard to redundancy, the online synchronization is immediately active. As opposed to this, the mutual synchronization of archives starts 10 minutes later.

# 6 Master ES/OS and Standby OS

# 6.1 Configuration description

In this configuration with two redundant OS single stations, one of the two stations also serves as a simultaneous ES, which saves the need for a separate third station.

The following two criteria must be observed, which is why we generally recommend creating a configuration with a separate ES (see chapter 5 "ES, Master OS and Standby OS"):

# Comparatively low saving potential

The saving potential has been reduced since PCS 7 V8.0 because the OS runtime license is not included with the ES license any longer. Therefore, the savings are limited to one computer (hardware and Windows license).

### Particularities when configuring

The configuration differs from that of the PCS 7 Engineering Standard and represents a kind of workaround.

The "WinCC Application" and "WinCC Standby Application", which are the standard means of PCS 7, cannot be used, as it is not possible to download changes during operation. The mechanisms, that both systems must be in runtime, and that the runtime on the ES must be stopped for the download to proceed, block each other off.

For this reason, we only configure an OS application, open it on both stations and configure their mutual redundancy locally in WinCC. To be able to download to the OS Single Station, the runtime on the ES and the OS must be first closed.

#### **NOTICE**

This configuration has been tested with a PCS 7 basic installation including the Web Option. No statement can be made regarding the functionality with additional optional packages.

## Hardware assembly

Figure 6-1

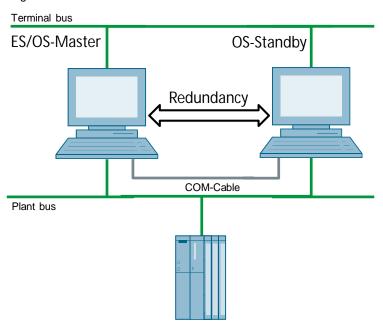

#### **PCS 7 configuration**

Figure 6-2

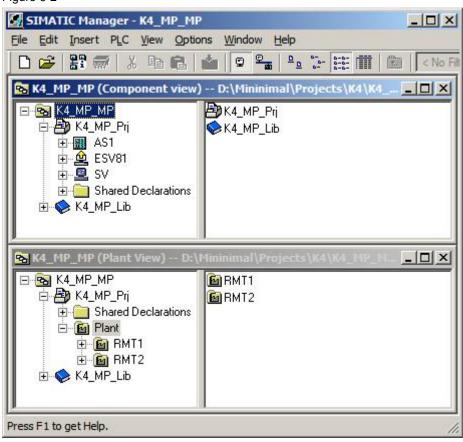

#### Limitations/particularities

Due to the untypical configuration of PCS 7 with only one OS, there are differences in system behavior that must be observed:

- The first activated OS takes over the master role.
- For an entire download to be performed, the runtime must be deactivated and the OS project closed in both computers. During this time, operator actions and archiving are both not possible.
- To download changes, the runtime on the ES must be stopped when compiling the OS. These can be then re-activated to test the modified OS functions. For the downloading process, the runtime must be terminated and the OS Project closed.

During this time, the operator is restricted from taking any actions on the ES computer.

#### **NOTICE**

Depending on the changes performed, if the runtime remains active during OS compilation, it can happen that a subsequent downloading of changes is not performed completely, which will cause errors. If this happens, only an entire download is possible.

 When the runtime is active on the ES computer, the runtime archives are stored in the multiproject path. They are incorporated in the ZIP file when archiving and therefore cause an increased demand on memory resources as well as longer archiving times.

Workaround:

- Deactivate the runtime on the ES computer
- Reset the archives in the OS project on the ES computer and close the entire PCS 7 project

After archiving and after re-activating the runtime, the archives are synchronized again. However, it must be noted that more time is needed for synchronization.

# 6.2 Required hardware and software licensing

#### Hardware

The following hardware is recommended for this configuration and can be ordered via the Siemens mall. This ensures that the appropriate amount of operating systems of your choice and SIMATIC PCS 7 system software are pre-installed on the PC stations.

Table 6-1

| Station           | Product label                      | Operating system | System bus transition |
|-------------------|------------------------------------|------------------|-----------------------|
| ES/OS             | SIMATIC PCS 7 ES/OS IPC847D<br>BCE | Windows 7        | RJ45<br>network card  |
|                   | SIMATIC PCS 7 ES/OS IPC847D<br>IE  | Windows 7        | CP 1623               |
| OS Single Station | SIMATIC PCS 7 ES/OS IPC847D<br>BCE | Windows 7        | RJ45<br>network card  |
|                   | SIMATIC PCS 7 ES/OS IPC847D<br>IE  | Windows 7        | CP 1623               |

### **Software Licensing**

The following section lists the software/license packages required for this configuration selection.

Table 6-2

| Component                   | Software/license package                                                                                                   |
|-----------------------------|----------------------------------------------------------------------------------------------------|
| ES                          | <ul> <li>SIMATIC PCS 7 AS/OS Engineering Software V8.1 (PO unlimited)</li> <li>SIMATIC PCS 7 AS Runtime License</li> </ul> |
| OS Single Station Redundant | SIMATIC PCS 7 OS Software Single Station Redundancy<br>V8.1 (Single License for 2 installations)                           |
|                             | 2x SIMATIC PCS 7 OS Runtime License<br>(max. 2000 PO)                                                                      |

## 6.3 Step-by-Step configuration

#### Note

The following instructions have been created based on Windows 7 and PCS 8.1.

CP1623 are used as an example for the system bus transition. The time synchronization is additionally activated.

The PC stations used in the test setup are called:

Master ES/OS: ESV81Standby OS: SV

#### 6.3.1 ES configuration

#### Creating the multiproject

As a basis for the following instructions, all PC stations must be physically connected according to Figure 6-1. A multiproject must be also created on the ES, where the hardware and software of the AS are already configured.

Start from the following CPU and CP settings.

#### AS settings for time synchronization

The analyzability of the process data requires that all the components of the process control system work with an identical clock time in order to be able to assign messages in the correct temporal order.

The following section describes a way in which the initially activated OS single station predetermines the master time.

#### Note

More time synchronization possibilities are described in detail in the following manuals:

- SIMATIC Process Control System PCS 7 Operator Station (V8.1)
- SIMATIC Process Control System PCS 7 Time synchronization (V8.1)

Table 6-3

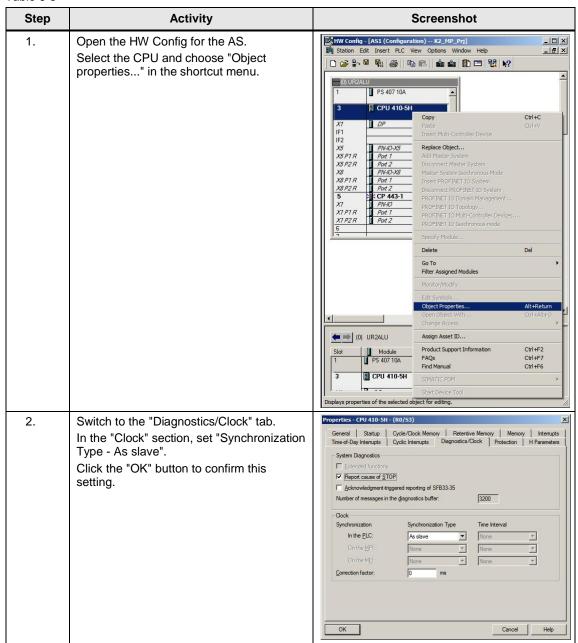

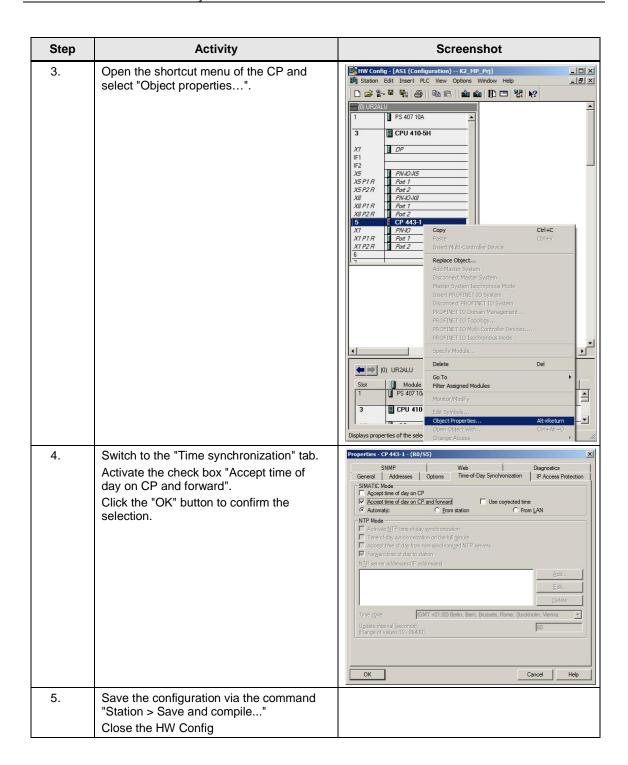

## Setting up the ES PC station

In order to run the OS project on the ES, a PC station is created for the ES with the WinCC application.

Table 6-4

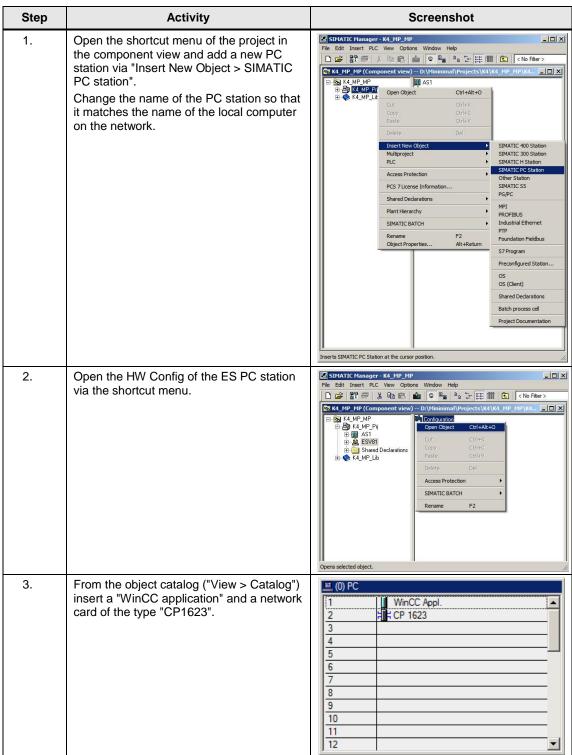

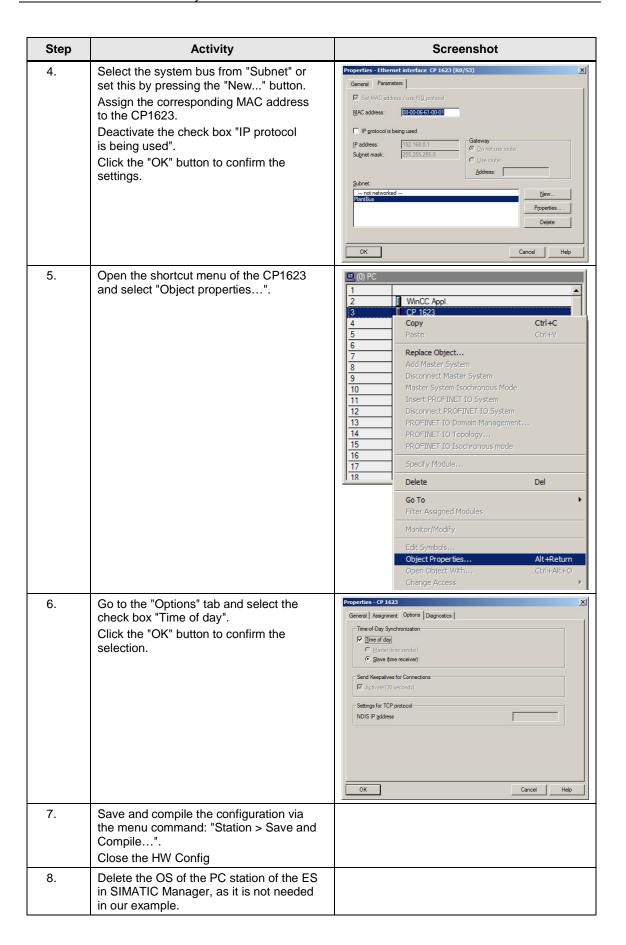

#### Setting up the Standby OS PC station

Table 6-5

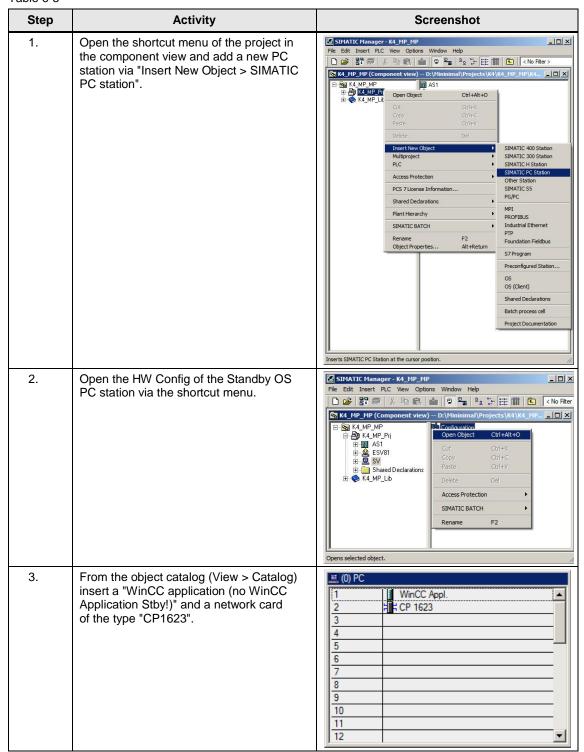

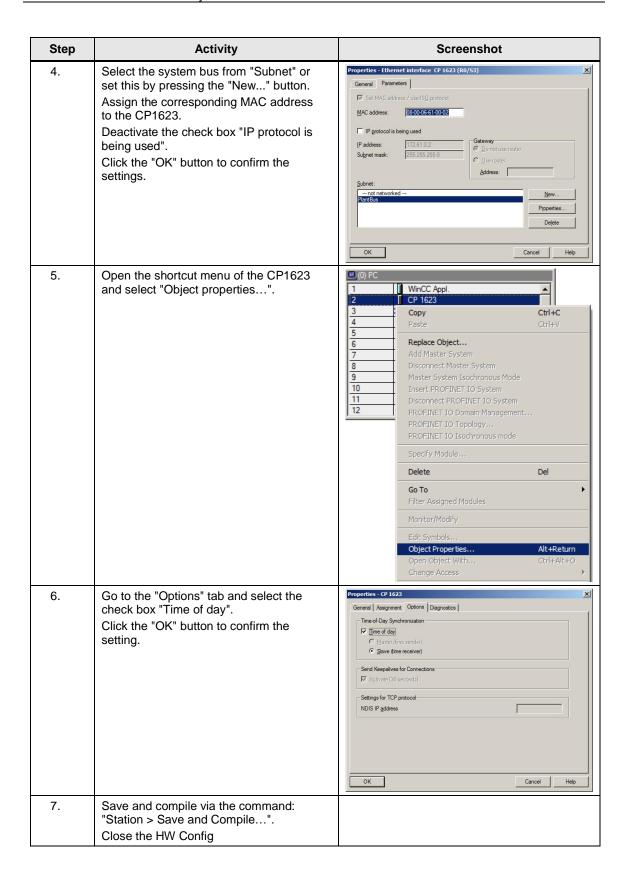

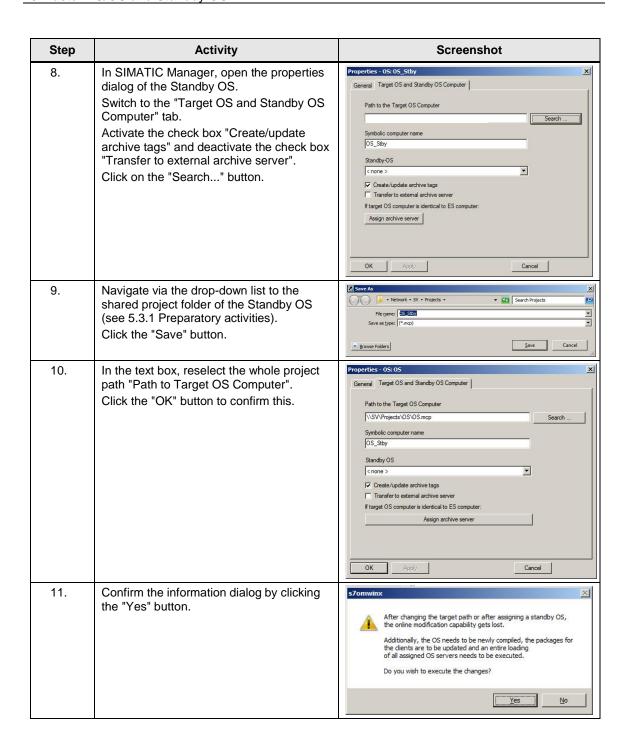

## Configuring the PC stations

The function "Configure PC station" transfers project configurations to one or more target stations. First configure the local Station Configuration Editor of the ES and then all the other PC stations connected to the system bus.

Table 6-6

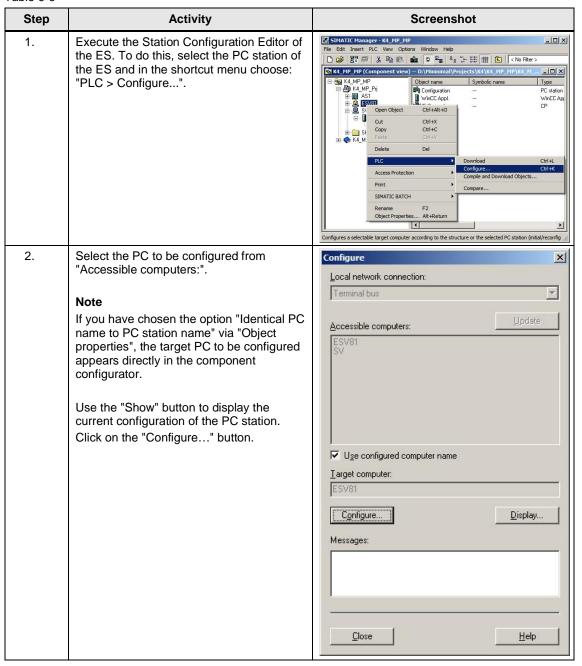

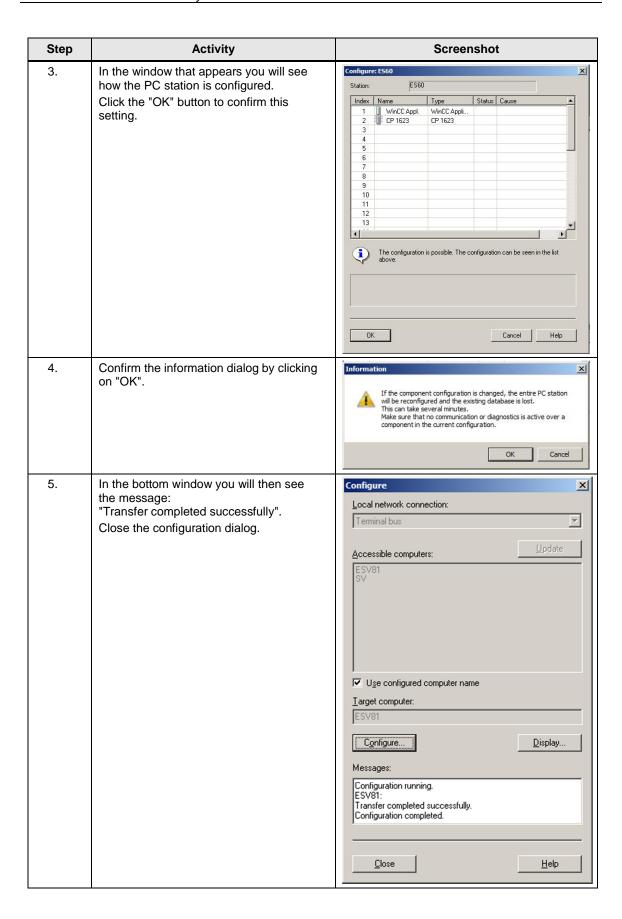

| Step | Activity                                                                                     | Screenshot |
|------|----------------------------------------------------------------------------------------------|------------|
| 6.   | Configure the Station Configuration<br>Editor of the Standby OS as shown in<br>steps 1 to 5. |            |

## Configuring and loading AS-OS communication

In the following section, the connections between the PC stations and the AS are configured in NetPro and loaded in the individual stations.

#### Note

In case of a granular station configuration, the subnets of the individual subprojects must be first merged.

Table 6-7

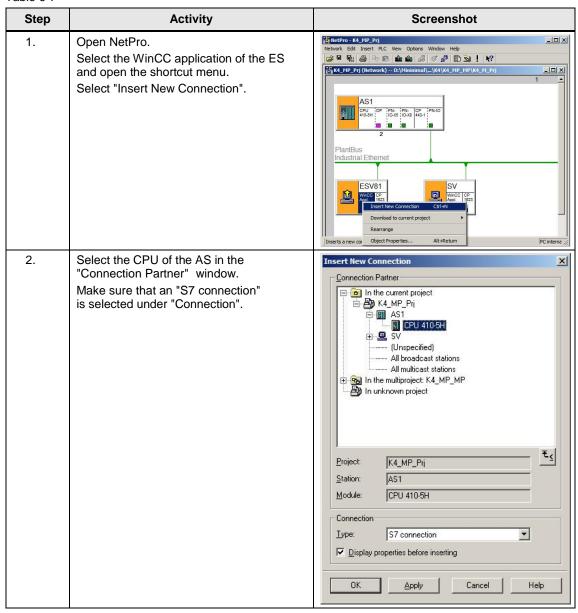

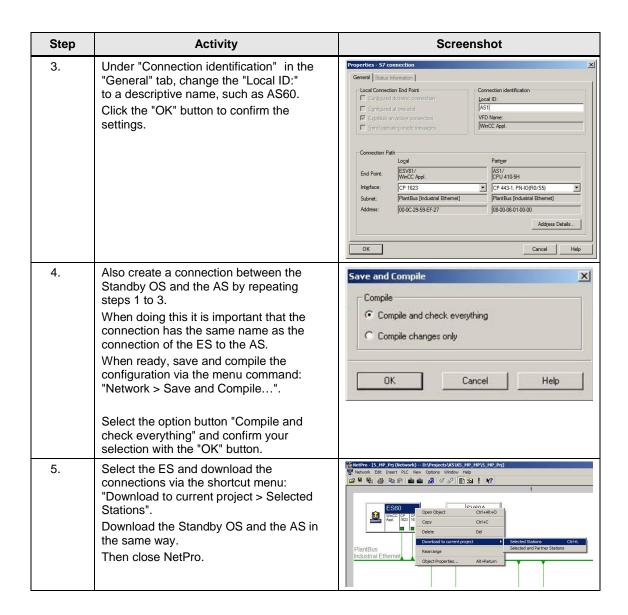

#### Compiling and loading the user program

Compile the S7 program and download it to the AS.

#### Compiling the OS project

Compile the OS project of the Standby OS in SIMATIC Manager.

Make sure to make the correct OS assignment to the server in the plant view.

## 6.3.2 OS configuration

### OS configuration on the engineering station

On the ES, a conversion must be still done from a multi-user to a single-user system, and the settings for the redundancy and time synchronization must be still adjusted.

#### Note

In this particular configuration, it is necessary to complete the redundancy settings in WinCC Explorer of the Standby OS after the entire download completes.

Table 6-8

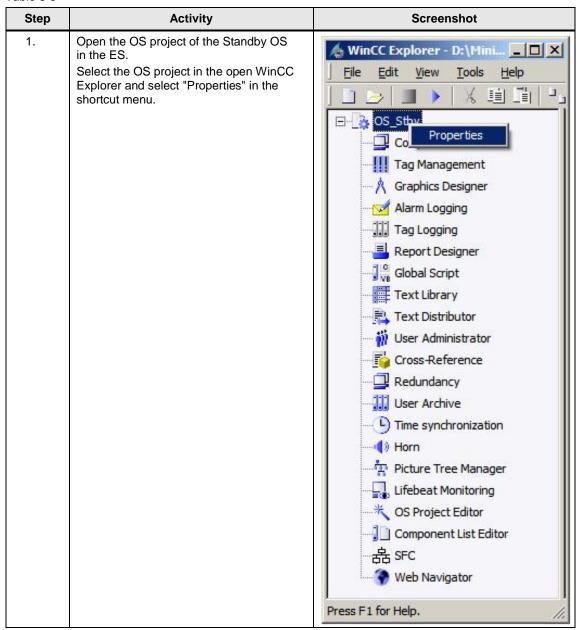

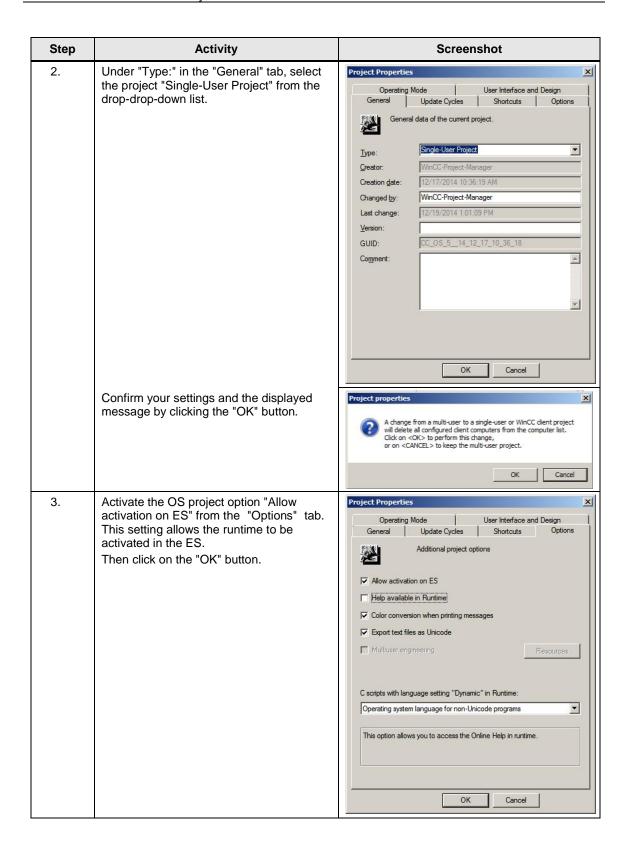

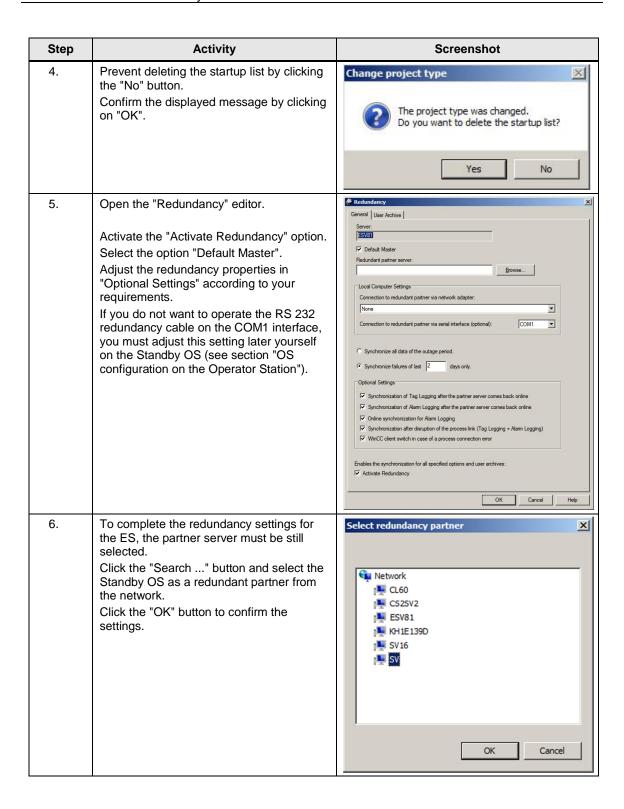

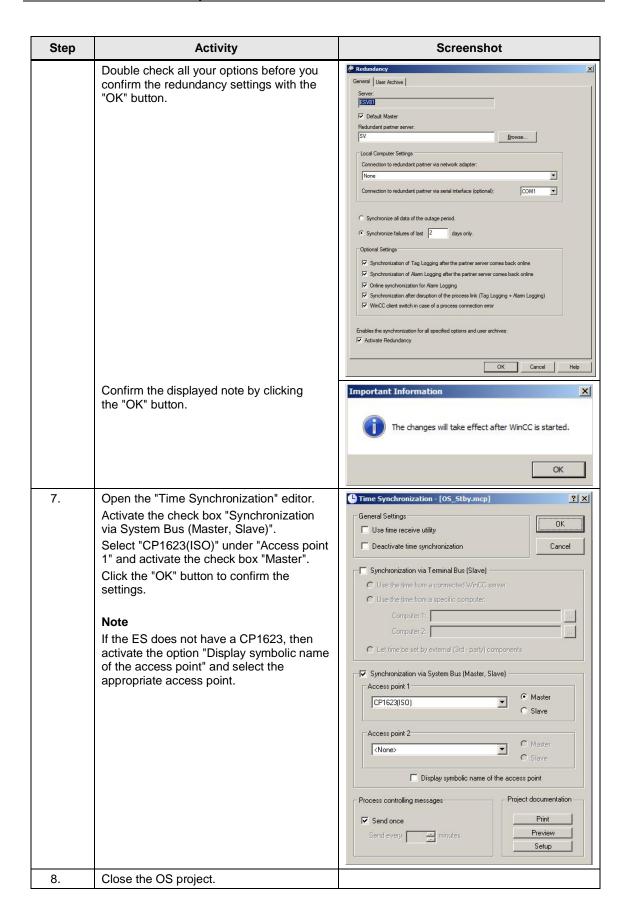

#### Downloading the OS project to the Standby OS

Once the redundancy and time synchronization are configured on the ES and the OS project is closed again, download the OS project on the Standby OS.

Table 6-9

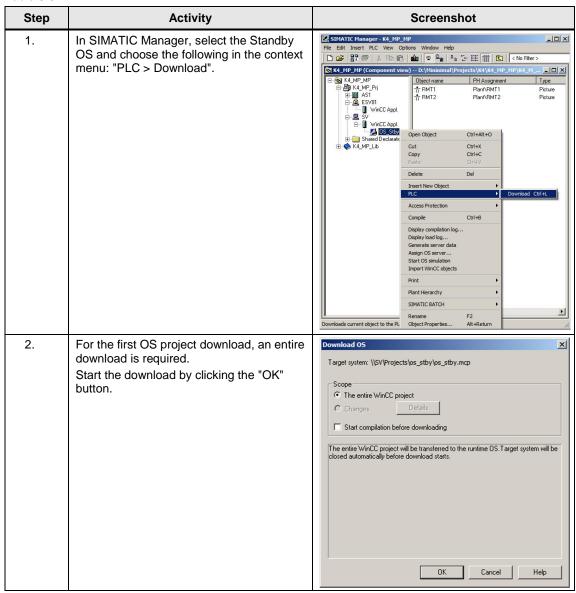

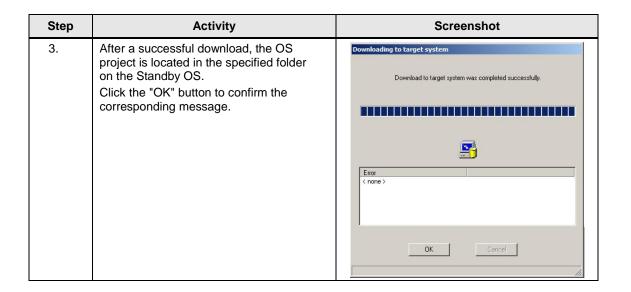

#### OS configuration on the Standby OS

In this particular configuration, it is necessary to complete the redundancy settings after the download completes.

If, as opposed to the operator station, the engineering station has no CP1623 or if the RS 232 redundancy cable is not connected to the COM1 port, the following step instructions must be carried out. Generally we advise you to check the project settings after the project has been downloaded to the target system.

#### Note

Normally, all the engineering work will be carried out on the ES for the purpose of consistent data management, so that no WinCC engineering licenses are required on the OS. Nevertheless, each time the WinCC Explorer is opened, a licence-free time window of two hours is enabled for WinCC configuration works.

Table 6-10

| Step | Activity                                                                                                    | Screenshot                                         |
|------|----------------------------------------------------------------------------------------------------|----------------------------------------------------|
| 1.   | Open the OS project on the OS standby under the shared project folder.                                                             |                                                    |
| 2.   | Open the "Redundancy" editor from the shortcut menu.  Click the "Search" button and select the ES computer as a redundant partner. | Select redundancy partner  Network  SV  OK  Cancel |

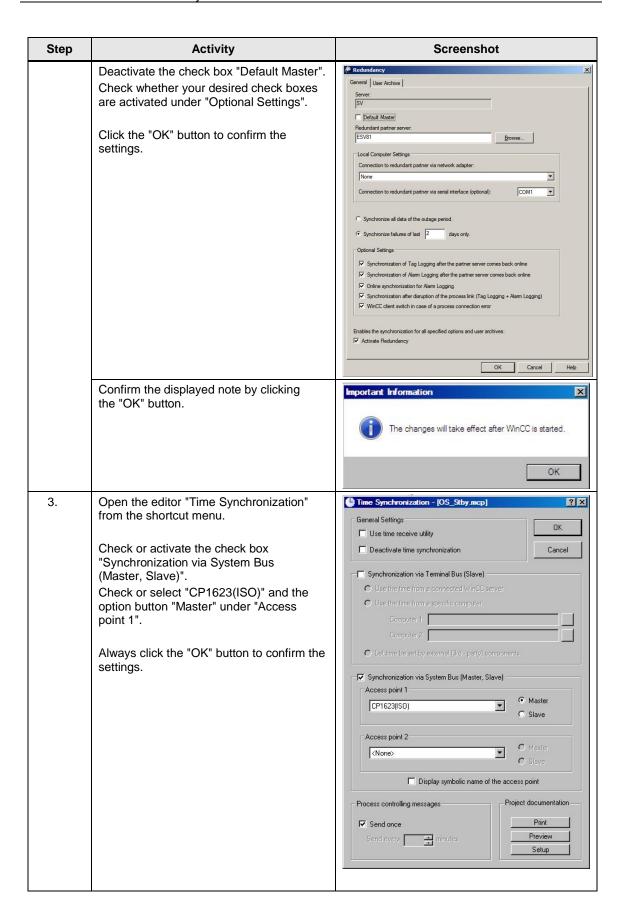

| Step | Activity                                                                                                    | Screenshot |
|------|----------------------------------------------------------------------------------------------------|------------|
| 4.   | If you have carried out project changes in WinCC Explorer, close the OS project and reopen it for the settings to take effect. |            |

#### 6.3.3 Activating the runtime

Activate the OS project, first on the ES and also on the Standby OS. It is recommended to wait before activating the second runtime until the boot process of the first one has completed.

With regard to redundancy, the online synchronization is immediately active. As opposed to this, the mutual synchronization of archives only starts 10 minutes later.

#### 6.3.4 Particularities when loading the OS project changes

#### Loading changes

To download changes, the runtime on the ES must be stopped when compiling the OS. These can be then re-activated to test the modified OS functions.

#### **NOTICE**

Depending on the changes performed, if the runtime remains active during OS compilation, it can happen that a subsequent downloading of changes is not performed completely, which will cause errors. If this happens, only an entire download is possible.

For the downloading process, the runtime must be terminated and the OS Project closed.

This results in the operator being restricted from taking any actions on the ES computer.

#### Complete download

For a complete download the following must be always observed:

- The runtime must be deactivated on both PC stations and the OS project must be closed.
- 2. Before enabling the runtime on the Standby OS again, the redundancy settings must be set again.
  - Do this by repeating the steps Table 6-10.

# 7 Expansion with the PCS 7 OS Web Option

#### **Positioning**

In order to control automated processes via the Internet/Intranet, SIMATIC PCS 7 provides operating and monitoring options: the so-called "Web Options".

This chapter describes the configuration of the Web Option on one ES/OS singleuser system. The instructions can also be used as an expansion for the following minimal configurations:

- ES/OS single-user system (Chapter 3)
- Master ES/OS and Standby OS (Chapter 5)

#### Note

To expand the redundant single-user system configuration with the Web Option, the ES/OS station in the following example has been configured as a Web Server. The partner OS could also be used the same way as a Web Server. Nothing changes in the functionality for the Web clients.

The redundancy of the operator stations is not available for Web clients. If the OS with the Web Server option is in STOP, even the Web clients have no connection to the process.

#### **Function**

All relevant pictures and scripts are stored on the Web Server to enable them to be displayed or run through a Web client.

The Web client accesses the system data provided by the Web Server via a TCP/IP connection. The user interface corresponds to the appearance of a standard OS client with overview, work and key area.

The following functions are some of the ones available via Web:

- Operator control and monitoring functions, which are also used on an OS client
- Message lists that are called up in a user-dependent manner, just like on an OS client. Messages can be acknowledged in a user-dependent manner.
- Displaying the picture hierarchy according to the plant hierarchy
- Group display function including the "loop-in-alarm" function
- · Extended status display

#### Note

For further information about the PCS 7 Web Options, see the following manual: "SIMATIC Process Control System PCS 7 Web Option for OS (V8.1)"

## 7.1 Web configurations

In our example, the configuration of the Web Option represents an expansion of the hardware and software configurations mentioned in chapter 3, "ES/OS single-user system" and chapter 5 "Master ES/OS and Standby OS".

#### ES/OS single-user system with OS Web Server option

To operate and monitor the system process, the OS Web clients draw their project data from the single-user system with the OS Web Server option via Internet/Intranet by means of Internet Explorer.

Figure 7-1

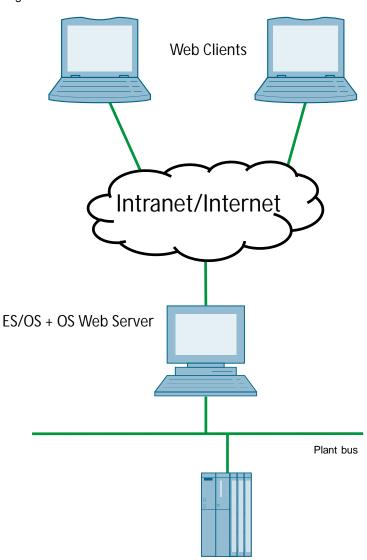

#### Master ES/OS with OS Web Server option

To operate and monitor the system process, the OS Web clients draw their data from the single-user system with the OS Web Server option via Internet/Intranet by means of Internet Explorer.

In addition, the system process is set as redundant to offer a widest possible protection against failure of system operation.

#### **NOTICE**

The redundancy of the operator stations is not available for Web clients. If the OS with the Web Server option is in STOP, the Web clients have no process connection.

Figure 7-2 Web Option in a redundant single-user system

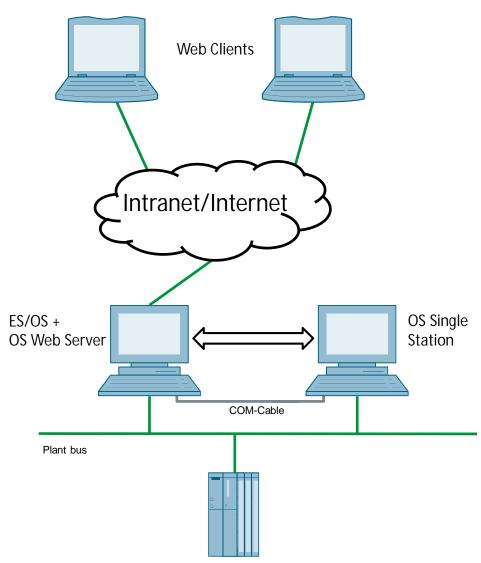

# 7.2 Web-specific hardware and software requirements

## Single-user system with Web Server option

Table 7-1

| Characteristic   | Requirement                                                                                         |
|------------------|----------------------------------------------------------------------------------------------------|
| Operating system | Windows 7 Ultimate/Enterprise SP1 (32 bit)                                                          |
|                  | Windows Server 2008 R2 SP1 Standard Edition<br>(64 bit)                                             |
|                  | For further information, see the document "SIMATIC Process Control System PCS 7 PCS 7 Readme V8.1". |
| Hardware         | SIMATIC PCS 7 ES/OS IPC847D BCE                                                                     |
| Tiaidware        | SIMATIC PCS 7 ES/OS IPC847D IE                                                                      |
|                  | For further information, see the document                                                           |
|                  | "SIMATIC Process Control System PCS 7 PCS 7 Readme V8.1".                                           |
| Software         | Internet Explorer                                                                                   |
|                  | Internet Information Server (IIS)                                                                   |
| Other            | Faster access (>= 64 kbit/s) to the Web client via internet/intranet or TCP/IP connection           |

#### Web client

Table 7-2

| Characteristic                | Requirement                                                                                          |  |
|-------------------------------|----------------------------------------------------------------------------------------------------|--|
| Operating systems             | Windows 7 Ultimate/Enterprise SP1 (32 bit)                                                           |  |
|                               | Windows 7 Ultimate/Enterprise SP1 (64 bit)                                                           |  |
|                               | Windows Server 2008 R2 SP1 Standard Edition<br>(64 bit)                                              |  |
|                               | For further information, see the document "SIMATIC Process Control System PCS 7 PCS 7 Readme V8. 1". |  |
| Minimum hardware requirements | No PDAs, tablet PCs etc.                                                                             |  |
| Software                      | Internet Explorer                                                                                    |  |
| Other                         | Faster access (>= 64 kbit/s) to the Web client via internet/intranet or TCP/IP connection            |  |

#### Note

The Internet Explorer version must be selected according to the PCS 7 version. For further information, see the following FAQ: https://support.industry.siemens.com/cs/ww/en/view/2334224

## 7.3 Maximum amount of Web client connections

The following number of concurrent Web client connections have been tested and thus released:

Table 7-3

| Operating system on the stand-alone system with Web Server option | Maximum number of concurrent Web connections |  |
|-------------------------------------------------------------------|----------------------------------------------|--|
| Windows 7                                                         | 3                                            |  |
| Windows Server 2008                                               | 3                                            |  |

## 7.4 Configuring the OS Web Server

#### Configuration steps on the ES

- Publishing pictures via Web View Publisher
- Configuring user rights, start screen and language of the website in the User Administrator
- Downloading and compiling the Web Server

#### **Publishing OS data**

The Web Publisher enables pictures and scripts, which should later run on the Web clients, to be published on the OS Web Server. The following actions are performed:

- Project data is compressed and saved
- Picture windows are converted into Internet-enabled ActiveX components
- · Scripts are converted so that they run on the Web

#### Requirements

Before publishing the Web Server data, the following requirements must be met:

- The hardware and software requirements mentioned in chapter 7.2 have been met.
- The software package "PCS 7 Web Server" is installed on the ES/OS singleuser system.
- The PCS 7 Project is available and fully configured.
- "OS compiling" has been completed.
- The scripts that are accessed by the Web clients are present.
- Process pictures contain no double underscore (e.g. yy\_xx.pdl).
- Tag names in plain text (quotation marks) within C scripts contain no spaces.

#### Note

In a single-user system, only one publishing process is needed for the publishing of local data on the Web Server.

For information regarding the subject "supported script standard functions" see the chapter "Web-enabled Functions for PCS 7 OS Web Option" in the manual: "SIMATIC Process Control System PCS 7 Web Option for OS (V8.1)".

### 7.4.1 Publishing project data

Table 7-4

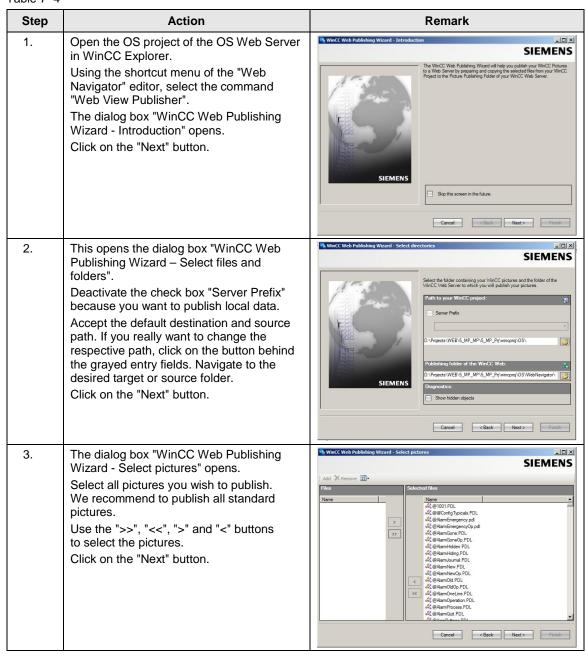

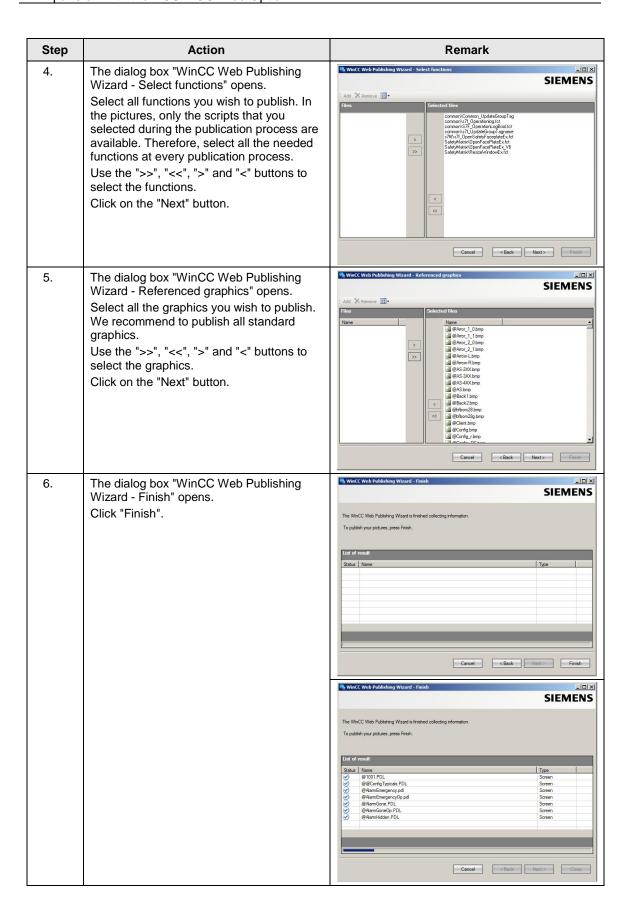

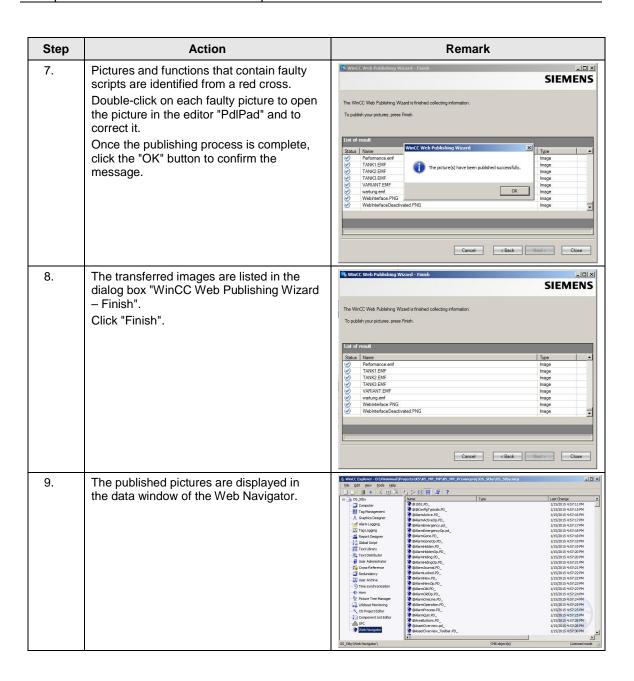

## 7.4.2 Setting up user rights, website start screen and language

#### **Restriction of access**

You can control the connections of the Web client to the OS Web Server by defining user rights. User rights are assigned in the editor "User Administrator". User rights are the same as those of the standard clients.

### Settings in the editor "User Administrator"

Table 7-5

| Step | Action                                                                                                    | Remark                                                                                                    |
|------|----------------------------------------------------------------------------------------------------|----------------------------------------------------------------------------------------------------|
| 1.   | Open the editor "User Administrator" in the WinCC Explorer of the currently open OS project.  Add the new users and/or new user groups to which you want to assign appropriate permissions.  Also activate the option button "Web Navigator" for the user/s or user group/s and enter the website in the corresponding input fields "Start Screen" and "Language".                                                                                                    | Section   Section   Sect |
| 2.   | Use the "" button to select the start screen from the published graphics. "\OS Web Server\ <wincc-projectrelease-name>\Web Navigator\pictures" Select the graphic "@screen.pd_" as start screen. Click the "OK" button to confirm your selection. You can also specify a language for the control and monitoring interface of the Web clients. To do this, you must also click the corresponding button "". Click the "OK" button to confirm your selection.</wincc-projectrelease-name> | Committee   Commentation   Commentation   Comment |
| 3.   | Close the User Administration Editor.                                                                                                    |                                                                                                    |

# 7.4.3 Configuring with the Web Configurator

### Web Configurator tasks

The Web Configurator enables you to configure and manage the Internet Information Service (IIS) and therefore the website of the OS Web Server. The setting up is performed on the Web Server after you have downloaded the project to the Web Server. Setup and configuration are necessary to set up an operating station (OS) as an OS Web Server and to make it accessible for the Web clients via the intranet/internet.

The Web Configurator enables you to adjust the necessary firewall settings, if a firewall is enabled.

### Requirements of the single-user system

- The PCS 7 Web Server software is installed on the single-user system
- The OS project has been downloaded to the single-user system
- All settings have been entered in the OS
- · Pictures, functions and graphics are published
- User rights have been granted/applied

#### Note

For further information about the default Web page, see the chapter "Configuration on the OS Web Server" in the manual: "SIMATIC Process Control System PCS 7 Web Option for OS (V8.1)".

## Settings in the editor "Web Navigator"

Table 7-6

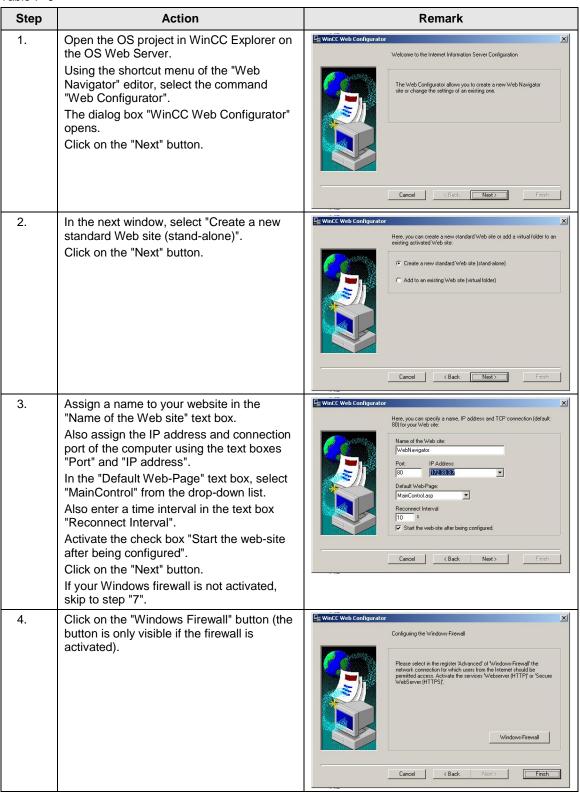

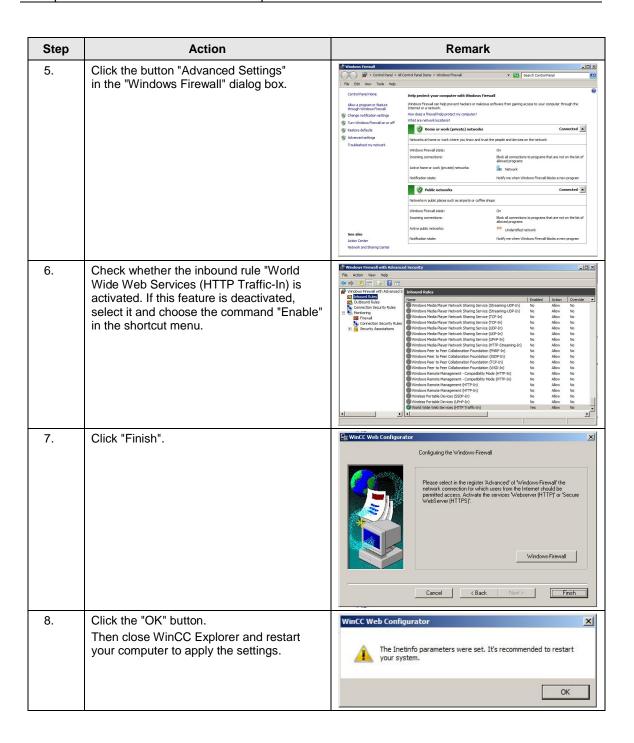

# 7.4.4 Downloading and compiling the Web Server

# **Downloading the Web Server**

Since the OS Web Server function is on a single-user system (ES/OS/Web Server), it is not necessary to perform a download or changes download of project data. Thanks to the "Compile OS", the necessary data are already available locally.

# Compiling

The "Compile Changes" function can be performed in single-user systems without having to interrupt the process mode of the Web Server.

### Note

For further information about the default Web page, see the chapter "Configuring the OS Web Server on an ES" in the manual:

"SIMATIC Process Control System PCS 7 Web Option for OS (V8.1)".

# 7.5 Settings for the Web client

## Settings for the Web content zone "Internet" or "Local Intranet"

In Internet Explorer, you must adjust/check the settings for the Web content zone, so that later you'll be able to install the plug-ins for the Web client from the OS Web server.

Table 7-7

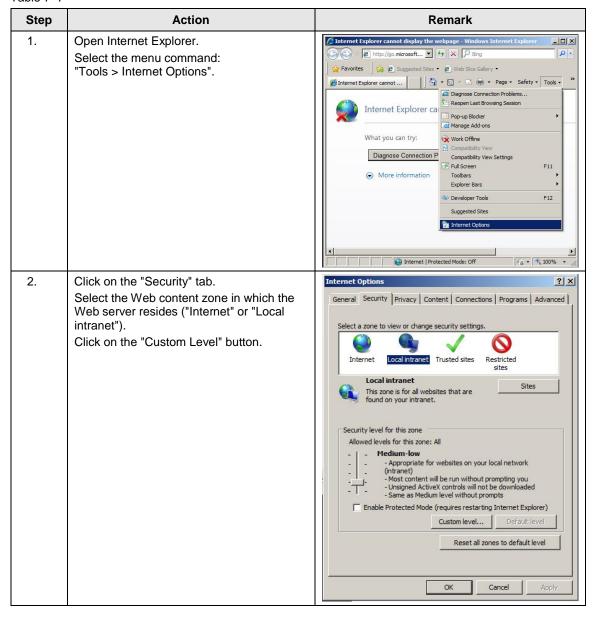

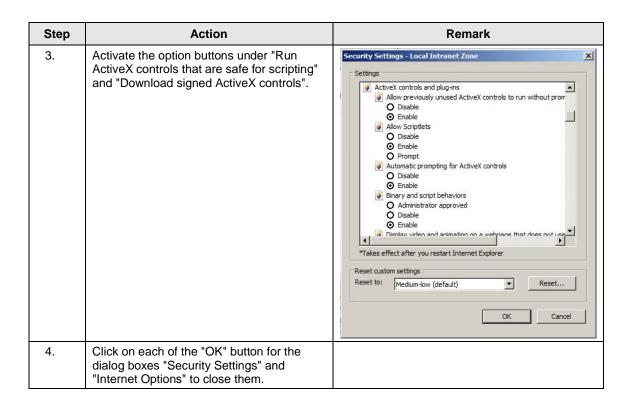

## Settings for the Web content zone "Trusted sites"

Table 7-8

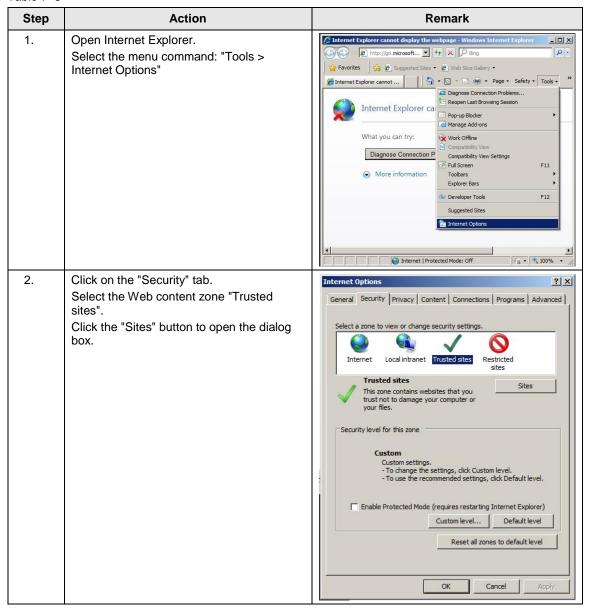

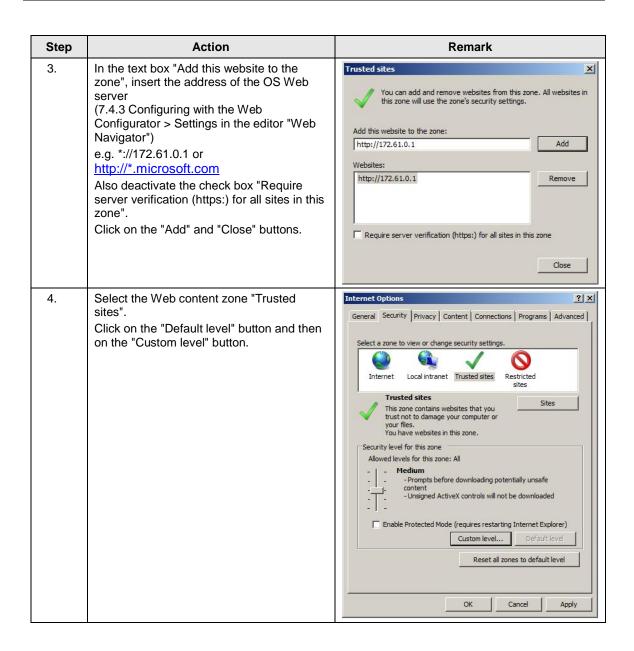

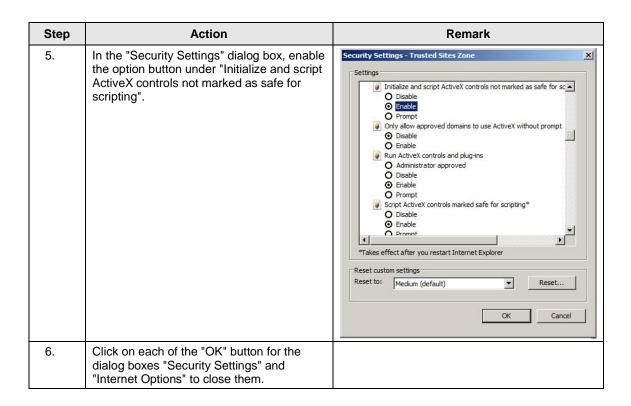

You have now managed to create the conditions required for a connection from of a Web client to a Web server.

# 7.6 Installing the Web client plug-ins

# Installation ways

During the installation of plug-ins for Internet Explorer, you can choose between two installation ways:

- Remote Installation Installation via the Intranet/Internet from the Web server
- Local Installation Installation via the Windows installer package of the Web client

In this application example, we consider the "remote installation".

# Requirements

- The OS Web server is in runtime.
- The software package "PCS 7 Web Client" is installed on the PC.
- The Web client has access to the Web server.
- · You know the Web server's address.
- · You know the domain name, username and password.
- The user permissions apply for the PCS 7 Web Options.
- The logon session on the PC has the rights of a primary user.

### Installation

Table 7-9

| Step | Action                                                                                                    | Remark                                                                                                    |
|------|----------------------------------------------------------------------------------------------------|----------------------------------------------------------------------------------------------------|
| 1.   | Open Internet Explorer. Enter the web server address (http:// <server ip="" name="" or="">) in the "Address" text box.</server> | Comparing the Comparing the |
|      |                                                                                                    | Flore                                                                                                    |

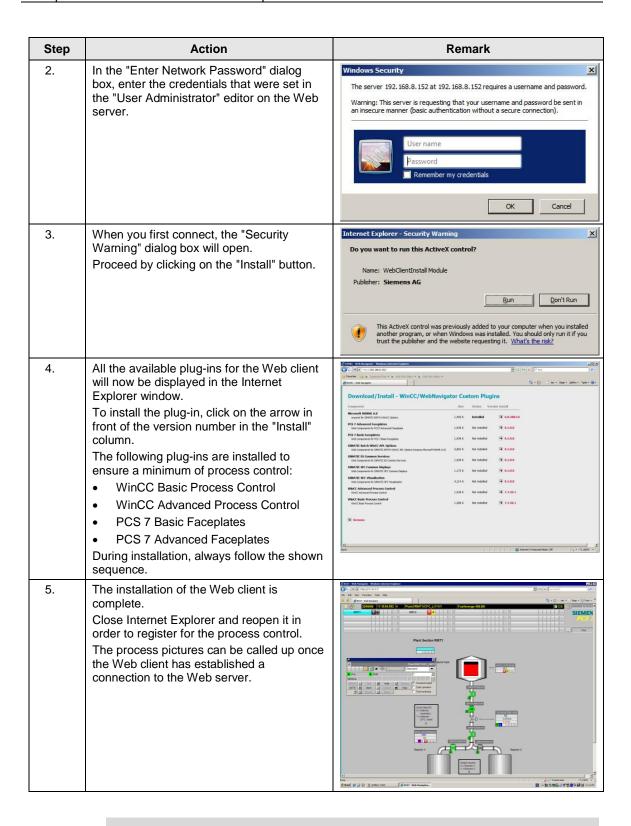

#### Note

Further information about the topics "Installing a Web client", "Process control on the Web client" and "Settings" in the manual:

"SIMATIC Process Control System PCS 7 Web Option for OS (V8.1)" by reading the chapter: "Installations and Settings for the Web Client"

# 8 History

Table 8-1

| Version | Date    | Modifications                                                                                                    |
|---------|---------|----------------------------------------------------------------------------------------------------|
| V1.0    | 10/2006 | First edition V6.1 SP1                                                                                                    |
| V1.1    | 11/2006 | Revised V6.1 SP1                                                                                                    |
| V1.2    | 05/2009 | Revised V6.1 SP1                                                                                                    |
| V2.1    | 09/2008 | First edition V7.0 SP1                                                                                                    |
| V2.2    | 12/2008 | Correction of table 6–2                                                                                                    |
| V2.3    | 05/2009 | Revision V7.0 SP1                                                                                                    |
| V3.0    | 05/2009 | First edition V7.1                                                                                                    |
| V3.1    | 05/2009 | Revision V7.1                                                                                                    |
| V3.2    | 11/2009 | Extension of the document for V7.1 to include the PCS 7 Web Option (tested for PCS 7 V7.1 and V7.0 SP2)                                              |
| V2.4    | 12/2010 | Note added:                                                                                                    |
|         |         | The configuration described in chapter 6, "Master ES/OS and Standby OS" only works in PCS 7 V7.0 SP3 if it has WinCC V6.2 SP3 HF8 or higher.         |
| V3.3    | 09/2011 | Note added:                                                                                                    |
|         |         | The configuration described in chapter 6, "Master ES/OS and Standby OS" only works in PCS 7 V7.1 SP2 and SP3 if it has WinCC V7.0 SP2 HF5 or higher. |
| V4.0    | 10/2012 | First edition PCS 7 V8.0 Upd1                                                                                                    |
| V4.1    | 11/2012 | Adaptations in the following chapters:                                                                                                    |
|         |         | Chapter 7 "Expansion with the PCS 7 OS Web Option"                                                                                                   |
|         |         | <ul><li>Chapter 7.1 "Web configurations"</li><li>Chapter 7.2 "Web-specific hardware and software</li></ul>                                           |
|         |         | requirements"                                                                                                    |
|         |         | New chapter:                                                                                                    |
|         |         | Chapter 7.3 "Maximum amount of Web client connections"                                                                                               |
| V4.2    | 01/2013 | Introduction in chapter 6 "Master ES/OS and Standby OS" has been editorially revised.                                                                |
| V4.3    | 05/2013 | Test and declaration for PCS 7 V8.0 SP1                                                                                                    |
| V4.4    | 09/2013 | License adjustments in chapter 7.1. "Web configurations" in Figure 7–1 "Web Option in single-user system"                                            |
| V5.0    | 02/2015 | First edition PCS 7 V8.1                                                                                                    |
| V5.1    | 04/2015 | License adjustments in chapter 3.1 "ES/OS single-user system" table 3-2.                                                                             |